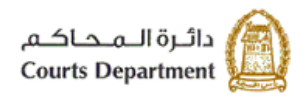

حکومتر رأس الخبیعتر<br>Government of Ras Al Khaimah

# **اإللكت <sup>ر</sup> دليل استخدام الخدمات ونية تسجيل القضايا** الأطراف/المحامين/الشرك<mark>ا</mark>ت

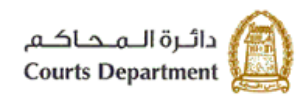

حکومتر رایس الخبیمتر<br>Government of Ras Al Khaimah

## جدول المحتويات

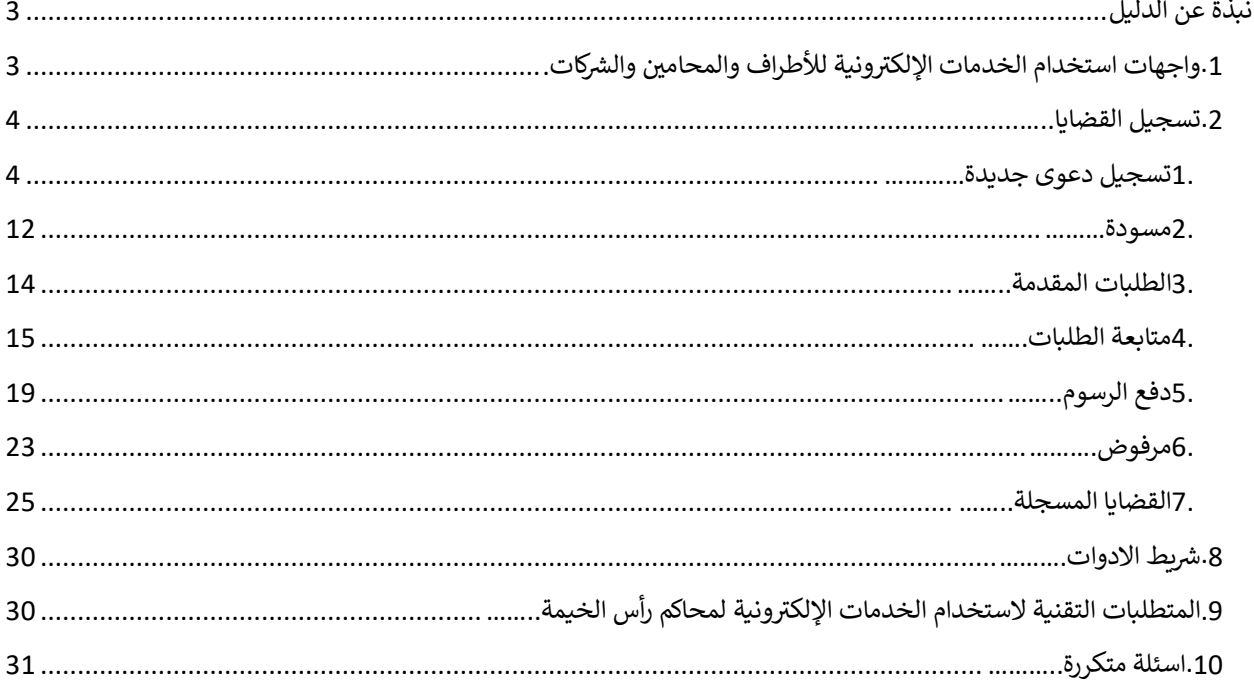

<span id="page-2-0"></span>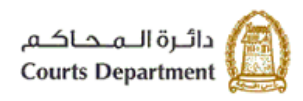

حکومتر کرلس (لخنیمتر<br>Government of Ras Al Khaimah

### <span id="page-2-1"></span>نبذة عن الدليل

يوضح هذا الدليل الخطوات الواجب اتبعاها من المتعاملين (الأطراف/المحامين/الشركات) لإنشاء قضايا جديدة إلكترونيا ومن ثم .<br>التعديل على تلك القضايا وتسديد رسومها ومتابعة حالتها لحين قبولها أو رفضها إلكترونيا.

كما يجيب الدليل عن جميع التساؤلات والاستفسارات المطروحة فيما يتعلق بخدمة تسجيل القضايا الإلكترونية لمحاكم رأس الخيمة.

## 1. واجهات استخدام الخدمات الإلكترونية للأطراف والمحامين والشركات

- مهمة المتعامل (الأطراف/ المحامين/ الشركات) تتلخص في تسجيل حساب خاص للدخول للخدمات الإلكترونية لمحاكم ي ن رأس الخيمة، وإنشاء القضايا أو الطلبات القضائية المتوفرة إلكترونيا، وتسديد رسومها (إن لزم)، ثم تعديلها (إن لزم) ومتابعتها لحين قبولها أو رفضها قضائيا.
- مهمة موظفى محاكم رأس الخيمة تتلخص في استقبال الطلبات الإلكترونية، استلام رسومها (إن وجدت)، وتدقيقها وارجاعها ي ن ي ن للتعديل (إن لزم)، متابعتها واسنادها لصاحب القرار (القاضي، أمين السر، الإداري)، وتبليغ رفضها أو قبولها إلكترونيا.

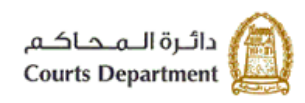

حکومتر رایس الخبیعتر<br>Government of Ras Al Khaimah

#### <span id="page-3-0"></span>**.2 تسجيل القضايا**

تتألف هذه الشاشة من سبع صفحات تمكن كل من المحامين/الشركات/ الأطراف من تسجيل القضايا الجديدة أو تسجيل طلبات على قضايا قائمة أصلا، تعديل تلك القضايا والطلبات (إن لزم)، ودفع رسومها (ان استحقت)، ومتابعتها لحين رفضها أو قبولها.

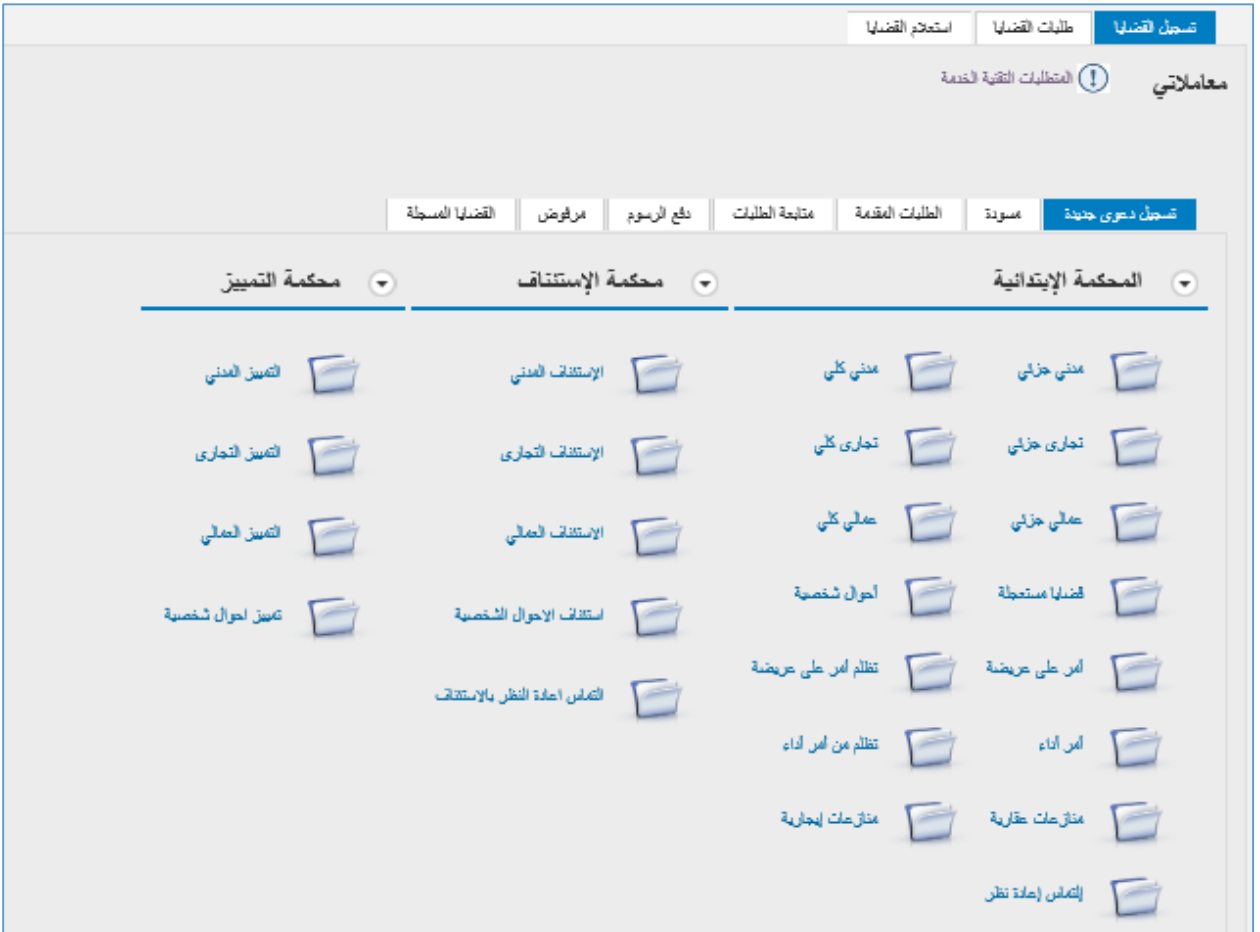

- <span id="page-3-1"></span>**.1 تسجيل دعوى جديدة**
- تمكنك صفحة "**تسجيل دعوى جديدة**" من تسجيل قضايا جديدة أو طلبات عىل قضايا قائمة أصال بحسب نوع القضية.
- تعرض الصفحة أنواع القضايا والطلبات التي يمكن إنشائها إلكترونيا من كل محكمة سواء كانت ابتدائية، استئناف، أو تمييز للمحامين، في حين تعرض الصفحة قضايا وطلبات المحكمة الابتدائية والاستئناف فقط للاطراف والشركات. ن ن

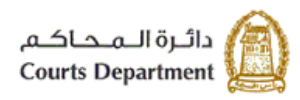

حکومتر رایس الخبیعتر<br>Government of Ras Al Khaimah

لإنشاء قضية ما أو طلب قضائي ما، اتبع الخطوات التالية:

1. انقر على نوع القضية أو الطلب المطلوب إنشائه إلكترونيا، مثلا انقر "**مدني كلي**" ، لتظهر الشاشة التالية (في حال كان نوع القضية **ي ن** ن المختارة يستوجب أو يحتمل وجود قضية أساسية):

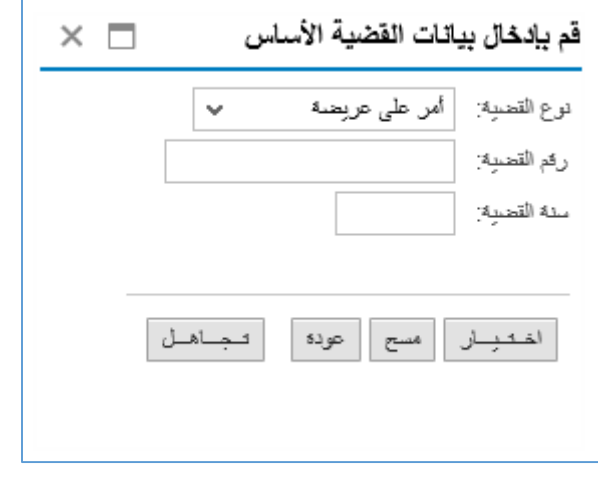

.2 قم باختيار "**تجاهل**" ان لم يكن هنالك قضية أساسية ، أو قم بإدخال بيانات القضية الأساسية (إن وجدت) من نوع القضية و رقمها وسنتها ثم انقر "**اختيار**" ليظهر نموذج إنشاء طلب الكتروني كالتالي:<br>-ي

ملاحظة: عند إدخال رقم القضية الأساسية، يقوم النظام بنسخ البيانات المطلوبة في النموذج من بيانات القضية الأساسية مع ي ن امكانية التعديل عىل بعضها.

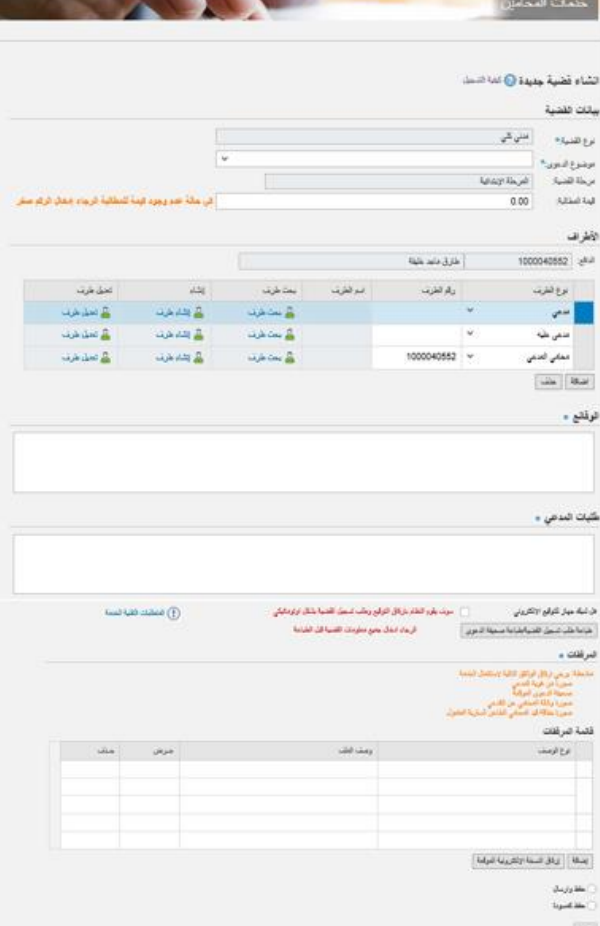

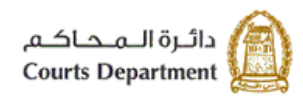

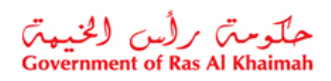

3. قم بإدخال البيانات المطلوبة كالتالي:

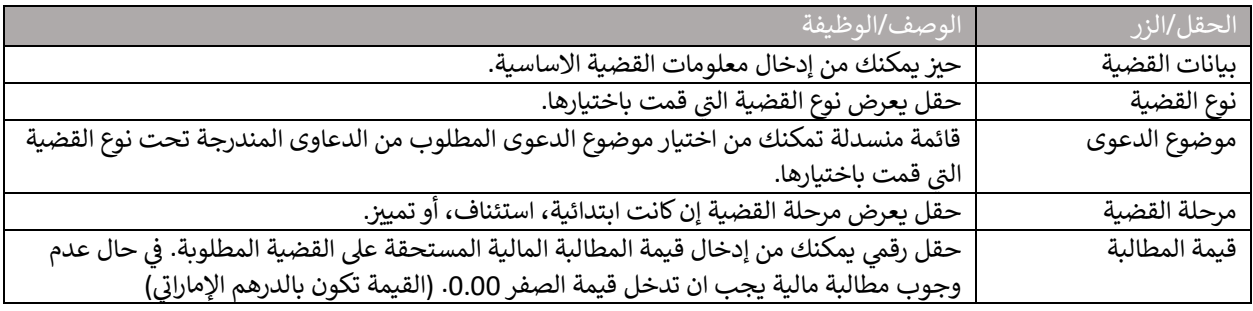

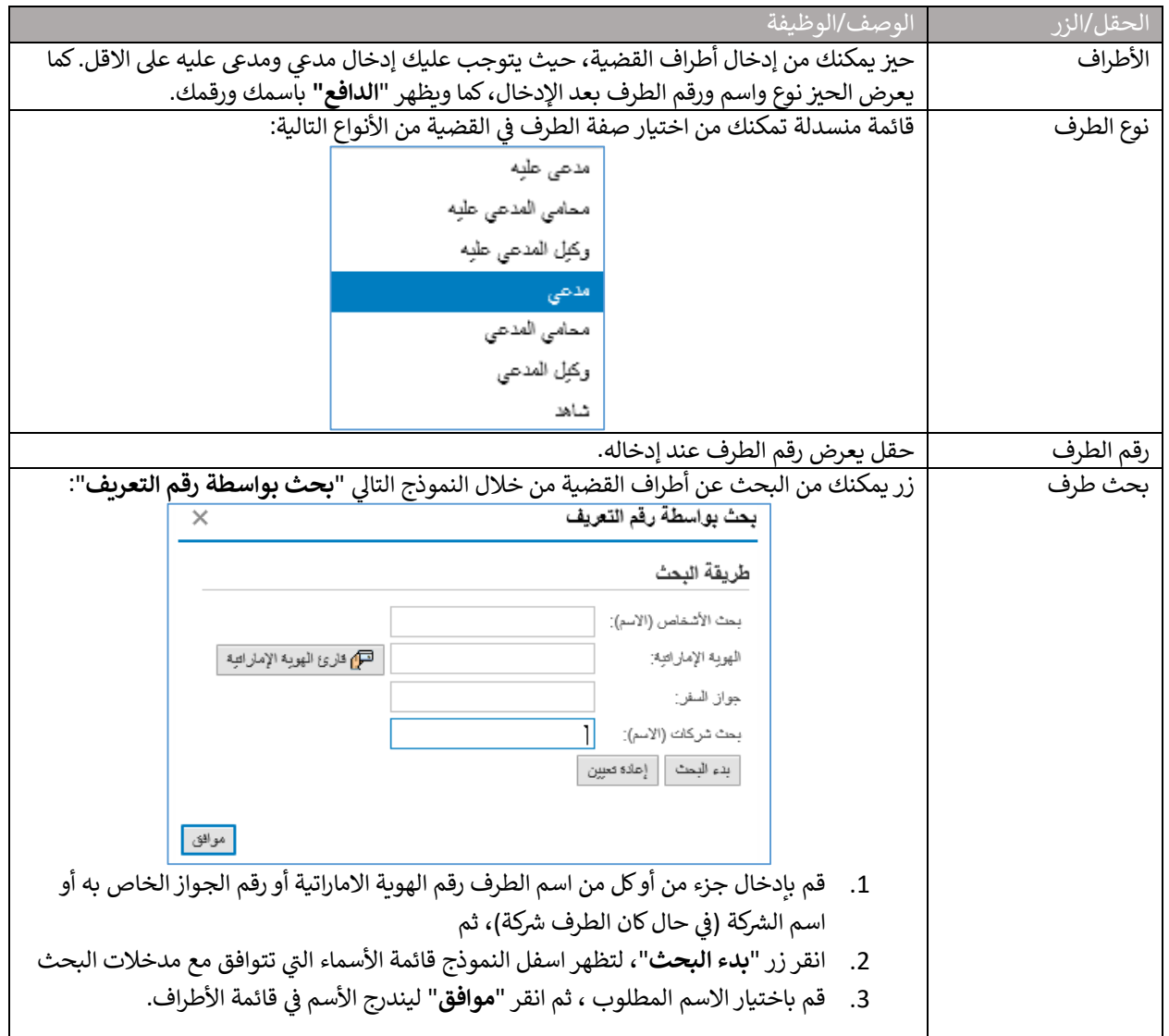

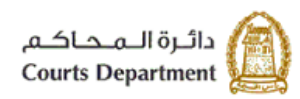

حکومت رایس الخبیمتر<br>Government of Ras Al Khaimah

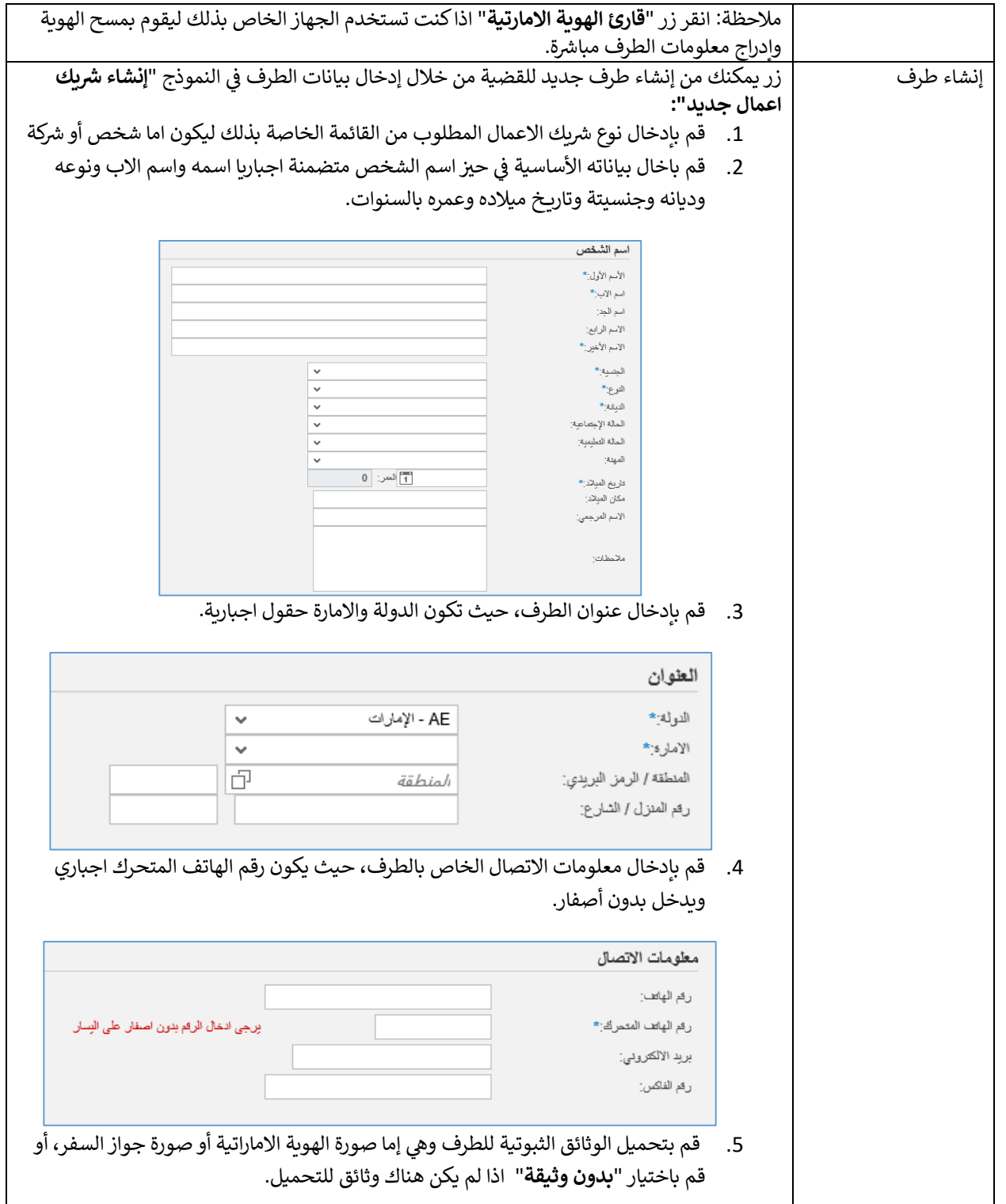

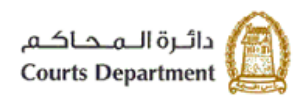

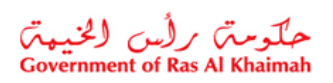

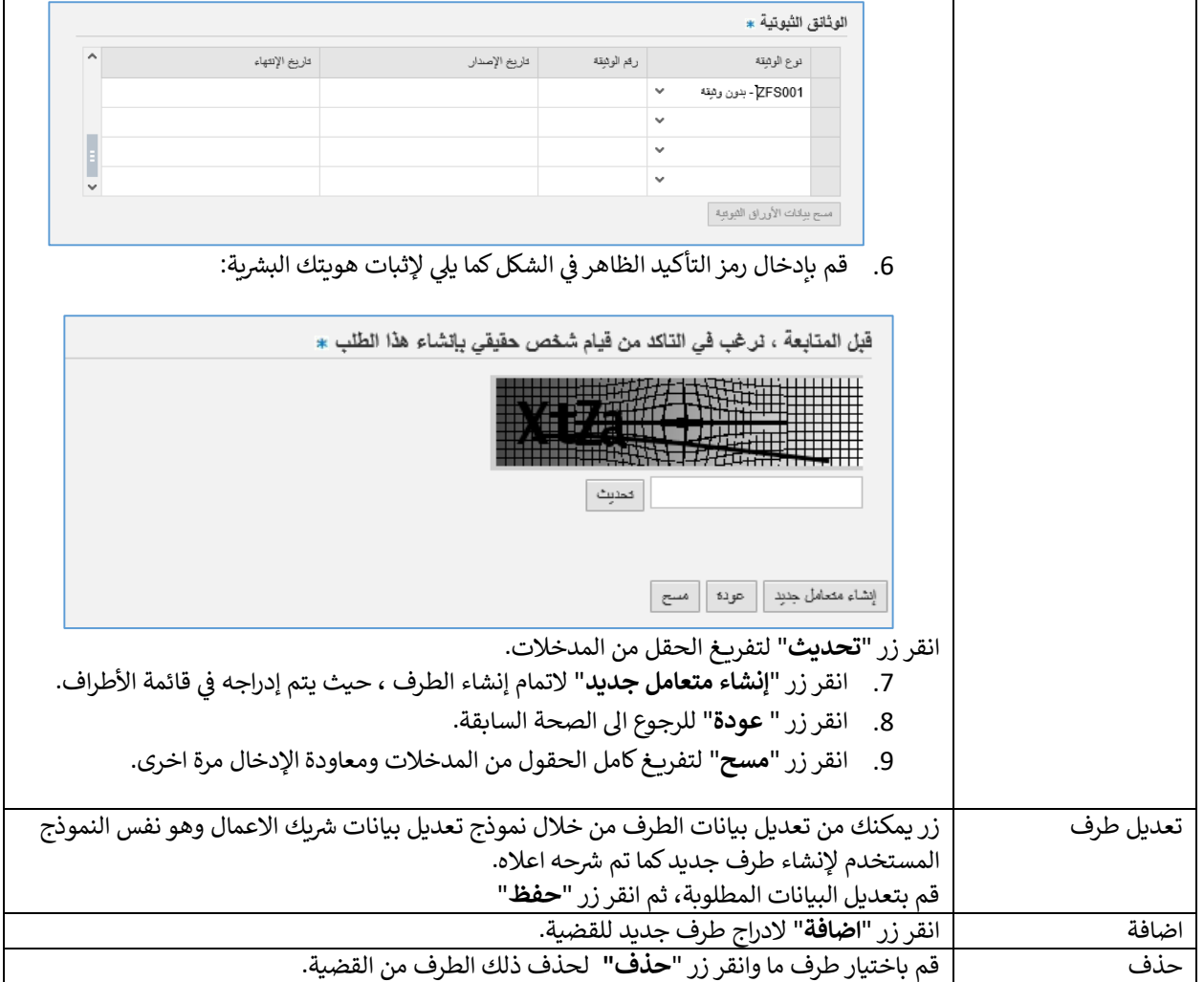

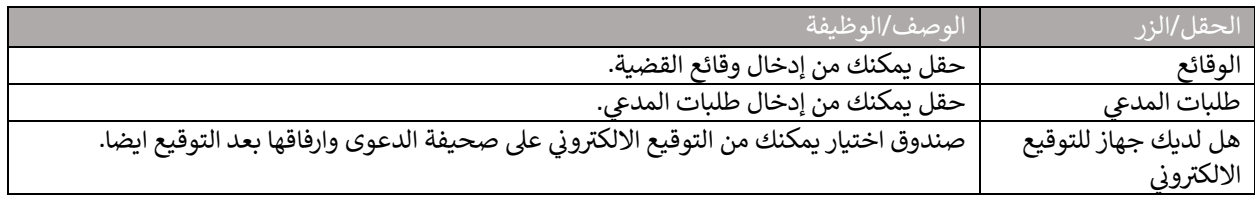

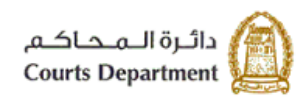

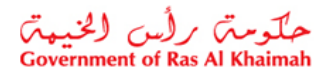

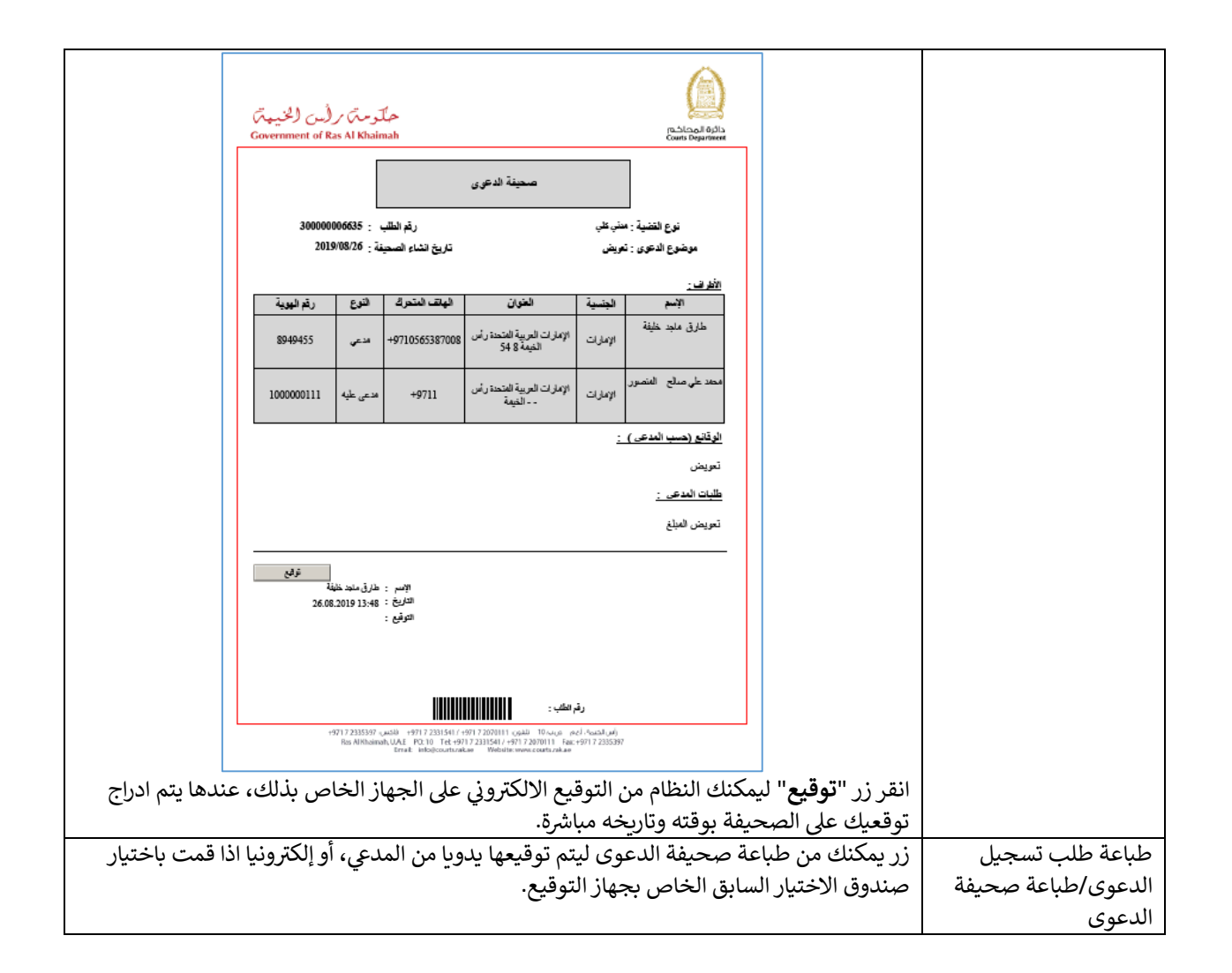

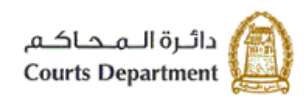

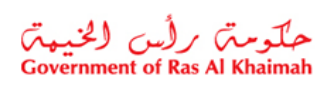

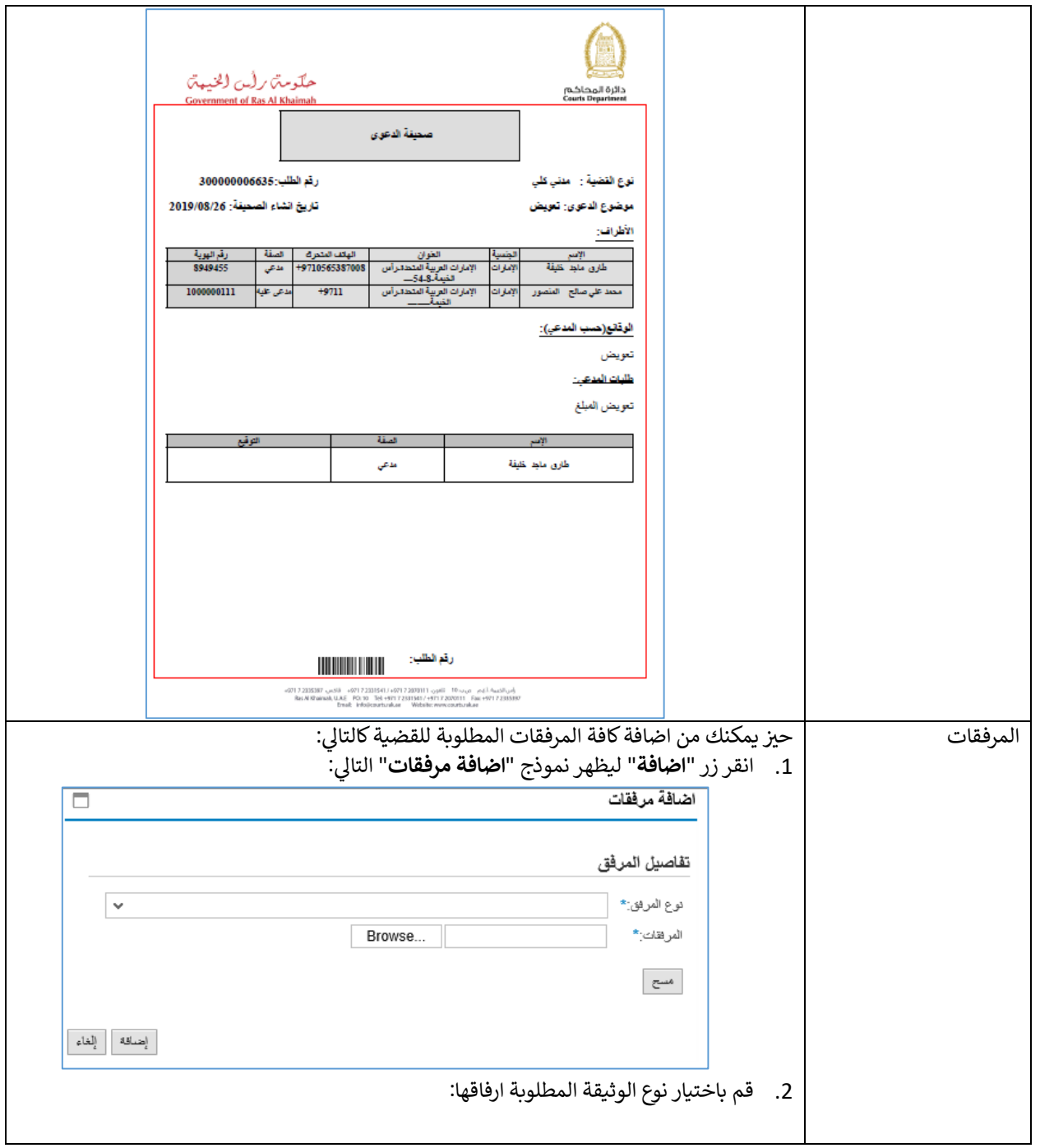

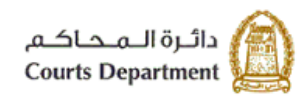

حکومت رایس الخبیمتر<br>Government of Ras Al Khaimah

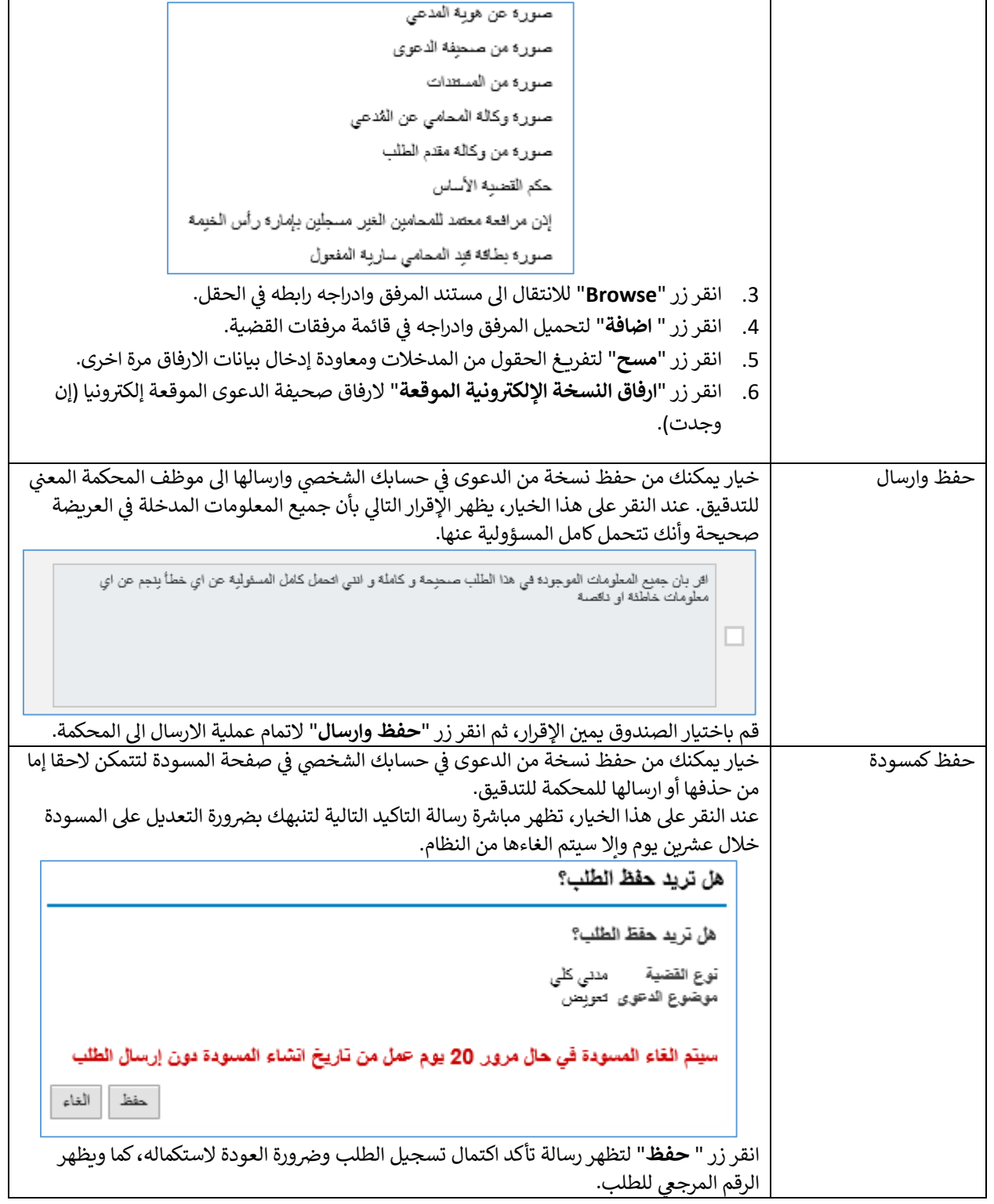

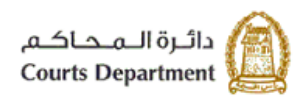

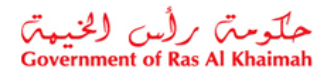

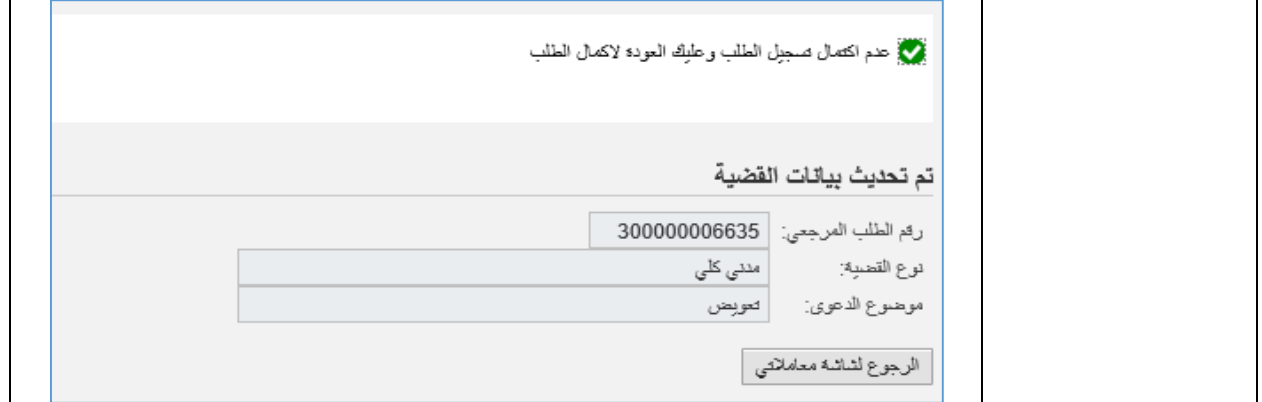

#### <span id="page-11-0"></span>**.2 مسودة**

تمكنك صفحة "<mark>المسودة</mark>" من الاحتفاظ بالقضايا والطلبات التي قمت بإنشائها مسبقا ولم تتمكن من ارسالها الى المحكمة للتدقيق، ي حيث يمكنك الاطلاع على تلك الطلبات وتعديلها وارسالها الى المحكمة إلكترونيا لتدقيقها.

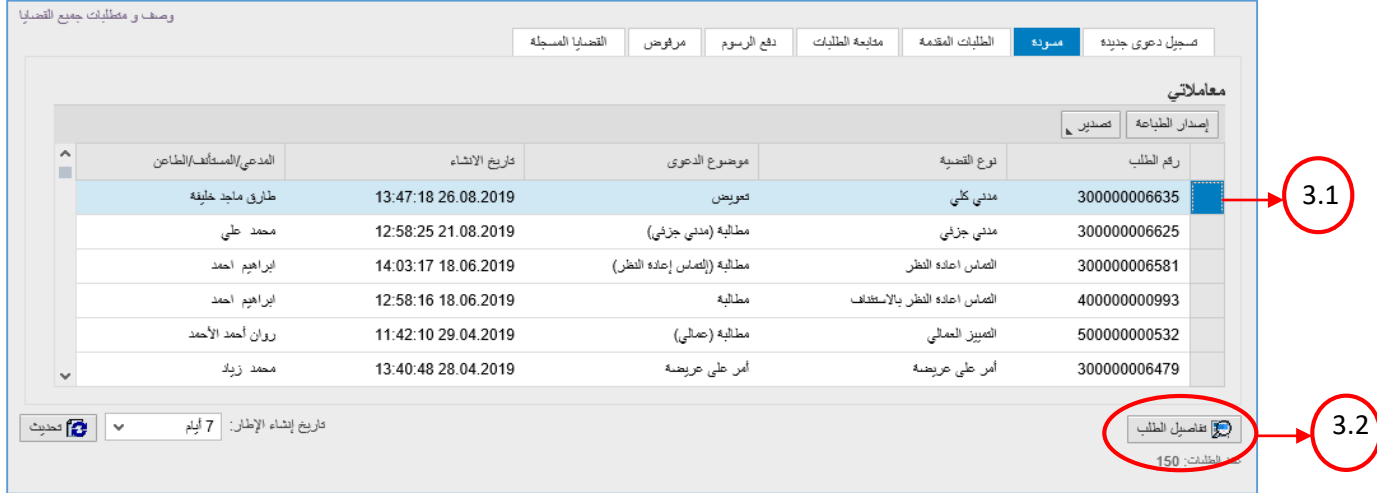

- 1. تعرض صفحة "**المسودة**" الطلبات متضمنة الرقم المرجعي للطلب عند إنشائه لأول مرة ونوع القضية المطلوبة إنشائها، وموضوع الدعوى المطلوبة، وتاريخ ووقت الإنشاء، واسم منشأ الطلب سواء كان مدعي أو مستأنف أو طاعن.
	- 2. كما تمكنك الصفحة من عرض القضايا بترتيب تنازلي أو تصاعدي بالنقر على عناوين الأعمدة المطلوبة ، وفلترة البيانات المعروضة باستخدام معلومة معينة من القائمة المنسدلة للعناوين.
		- 3. يمكنك استعراض تفاصيل الطلب المرغوب باعادة مراجعته وارساله للمحكمة كالتالي:
			- .3.1 من صفحة "**المسودة**"، انقرسجل الطلب المرغوب بمراجعته.
			- .3.2 انقر زر " **تفاصيل الطلب**" اسفل الصفحة، ليظهر نموذج إنشاء قضية جديدة.

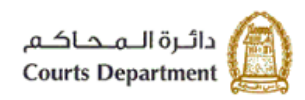

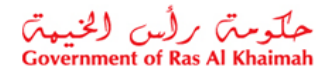

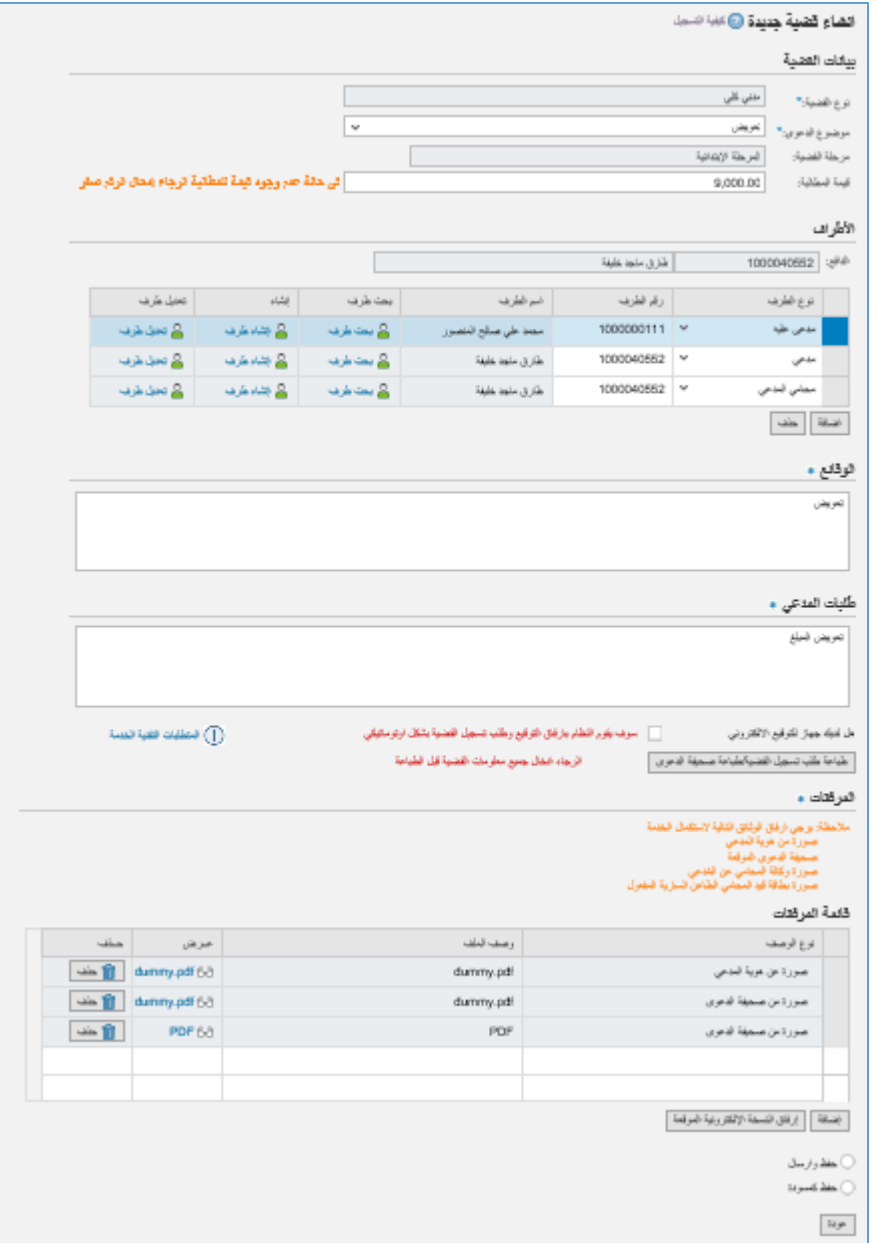

- .3.3. قم بمراجعة الطلب واستكمال كافة المعلومات.
- 3.4. لإرسال الطلب للمحكمة للتدقيق، انقر زر "**حفظ وارسال**" ليظهر الاقرار التالي بأن جميع المعلومات المدخلة في العريضة ن صحيحة وأنك تتحمل كامل المسؤولية عنها.

اقر بان جعيع المعلومات الموجودة في هذا الطلب صحيحة و كاملة و انتي اتحمل كامل المسئولية عن اي خطأ بنجم عن اي<br>معلومات خاطفة او ناقصة □

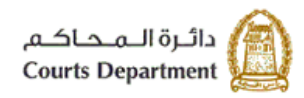

حکومتر رایس الخبیعتر<br>Government of Ras Al Khaimah

قم باختيار الصندوق يمين الاقرار، ثم انقر زر "**حفظ وارسال**" لاتمام عملية الارسال الى المحكمة. ن

3.5. للاحتفاظ بالطلب مرة اخرى في صفحة "**المسودة**" ، انقر زر "**حفظ كمسودة**"، لتظهر مباشرة رسالة التأكيد التالية لتنبهك ن بضرورة التعديل على المسودة خلال عشرين يوم وإلا سيتم الغاءها من النظام.

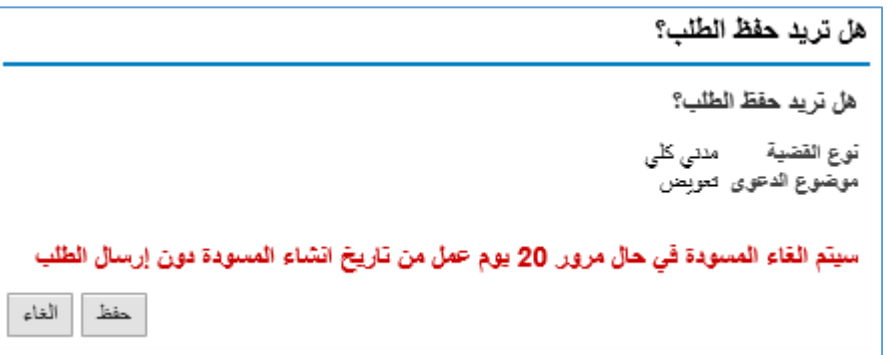

3.6. انقر زر " **حفظ**" لتظهر رسالة تأكد اكتمال تسجيل الطلب وضرورة العودة لاستكماله، كما ويظهر الرقم المرجعي للطلب.

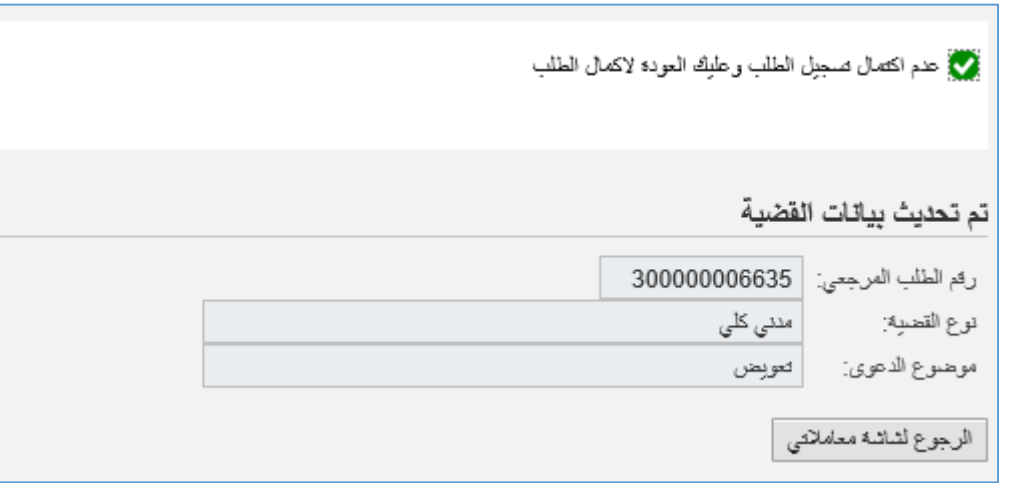

#### <span id="page-13-0"></span>**.3 الطلبات المقدمة**

تمكنك صفحة "ا**لطلبات المقدمة**" من استعراض القضايا والطلبات التي قمت بإنشائها إلكترونيا وارسالها الى المحكمة للتدقيق، أو ي الطلبات التي قمت بتعديلها بناء على ملاحظات موظف التدقيق بالمحكمة ومن ثُم اعدت ارسالها مرة اخرى للتدقيق بعد التعديل. ي

تجدر الاشارة همنا انن جميع انواع القضايا بمرحل التدقيق من موظف المحكمة ما عدا قضايا التمييز.

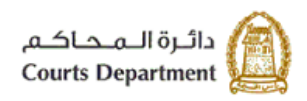

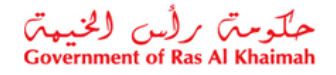

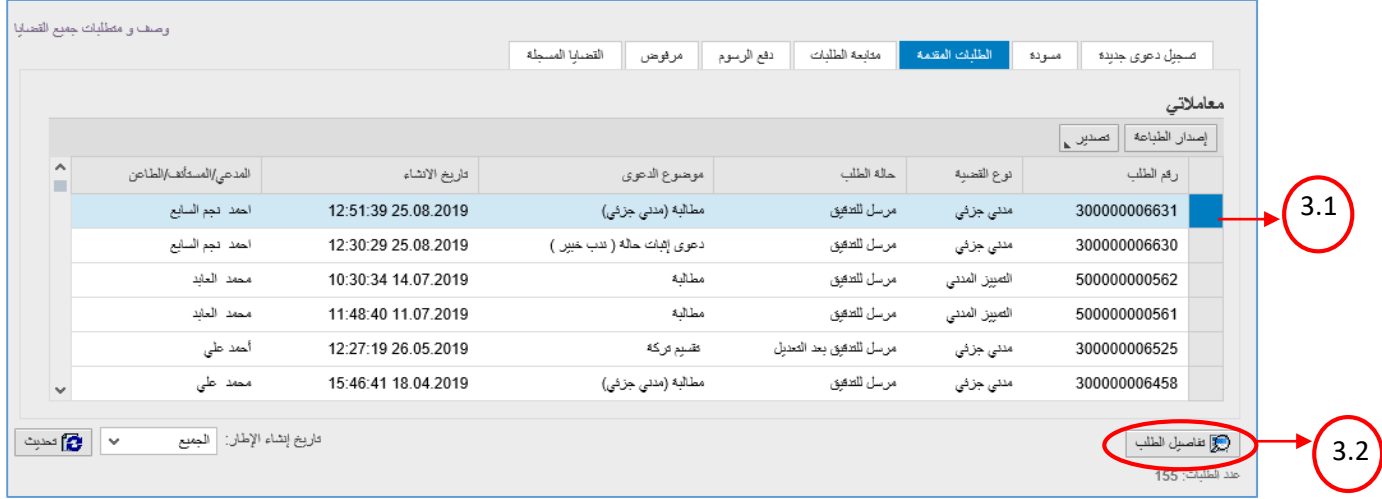

- 1. تعرض صفحة "**الطلبات المقدمة**" القضايا متضمنة الرقم المرجعي للطلب عند إنشائه، ونوع القضية وحالة الطلب، وموضوع الدعوى، وتاريخ ووقت الإنشاء، واسم منشأ الطلب سواء كان مدعي أو مستأنف أو طاعن.
- 2. كما تمكنك الصفحة من عرض القضايا بترتيب تنازلي أو تصاعدي بالنقر على عناوين الاعمدة المطلوبة ، وفلترة البيانات المعروضة باستخدام معلومة معينة من القائمة المنسدلة للعناوين.
	- 3. يمكنك استعراض تفاصيل طلب ما كالتالي:
	- .3.1 من صفحة "الطلبات المقدمة" ، انقر سجل الطلب المرغوب باستعراضه.
	- 3.2. انقر زر " **تفاصيل الطلب**" اسفل الصفحة، ليظهر نموذج "**تفاصيل الحالة**" كالتالي:

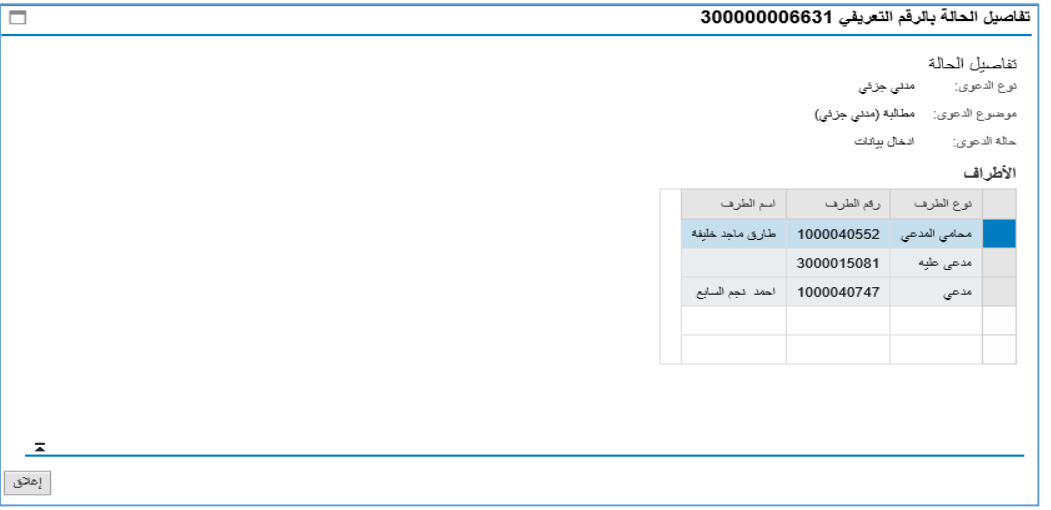

يعرض النموذج بيانات الطلب الأساسية بالاضافة الى أطراف الطلب.

.3.3 انقر زر "**اغالق**" الغالق النموذج والعودة لصفحة الطلبات المقدمة.

#### <span id="page-14-0"></span>**.4 متابعة الطلبات**

تمكنك صفحة "**متابعة الطلبات**" من الاطلاع على الطلبات التي قام مدقق المحكمة بإرجاعها اليك بهدف تعديلها حيث يمكنك .<br>تعديل تلك الطلبات ومعاودة ارسالها الى المحكمة إلكترونيا لتدقيقها بعد التعديل.

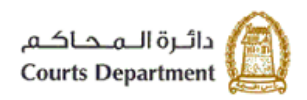

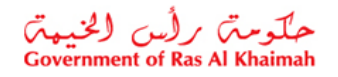

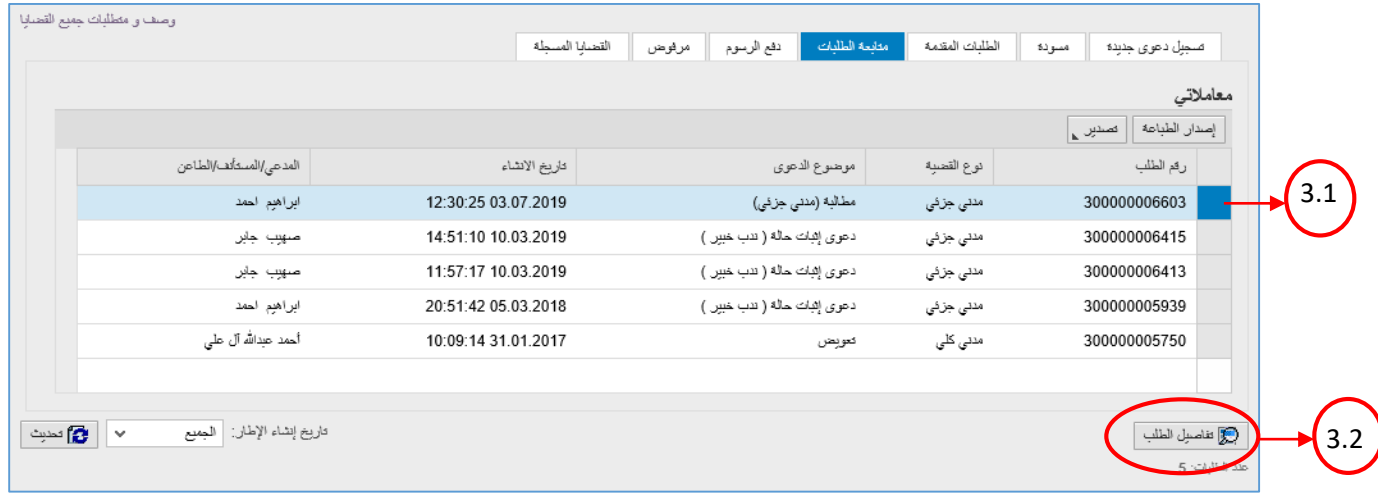

- 1. تعرض صفحة "**متابعة الطلبات**" القضايا متضمنة الرقم المرجعي للطلب ونوع القضية وموضوع الدعوى وتاريخ ووقت الإنشاء واسم منشأ الطلب سواء كان مدعي أو مستأنف أو طاعن.
- 2. كما تمكنك الصفحة من عرض القضايا بترتيب تنازلي أو تصاعدي بالنقر على عناوين الاعمدة المطلوبة ، وفلترة البيانات المعروضة باستخدام معلومة معينة من القائمة المنسدلة للعناوين.
	- 3. يمكنك تعديل الطلب المرغوب باعادة ارساله للمحكمة كالتالي:
	- .6.1 من صفحة "**متابعة الطلبات**" ، انقرسجل الطلب المرغوب بتعديله.
	- .6.2 انقر زر " **تفاصيل الطلب**" اسفل الصفحة، ليظهر نموذج إنشاء قضية جديدة.

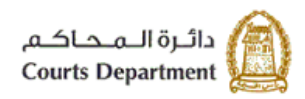

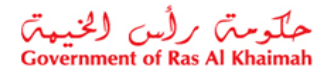

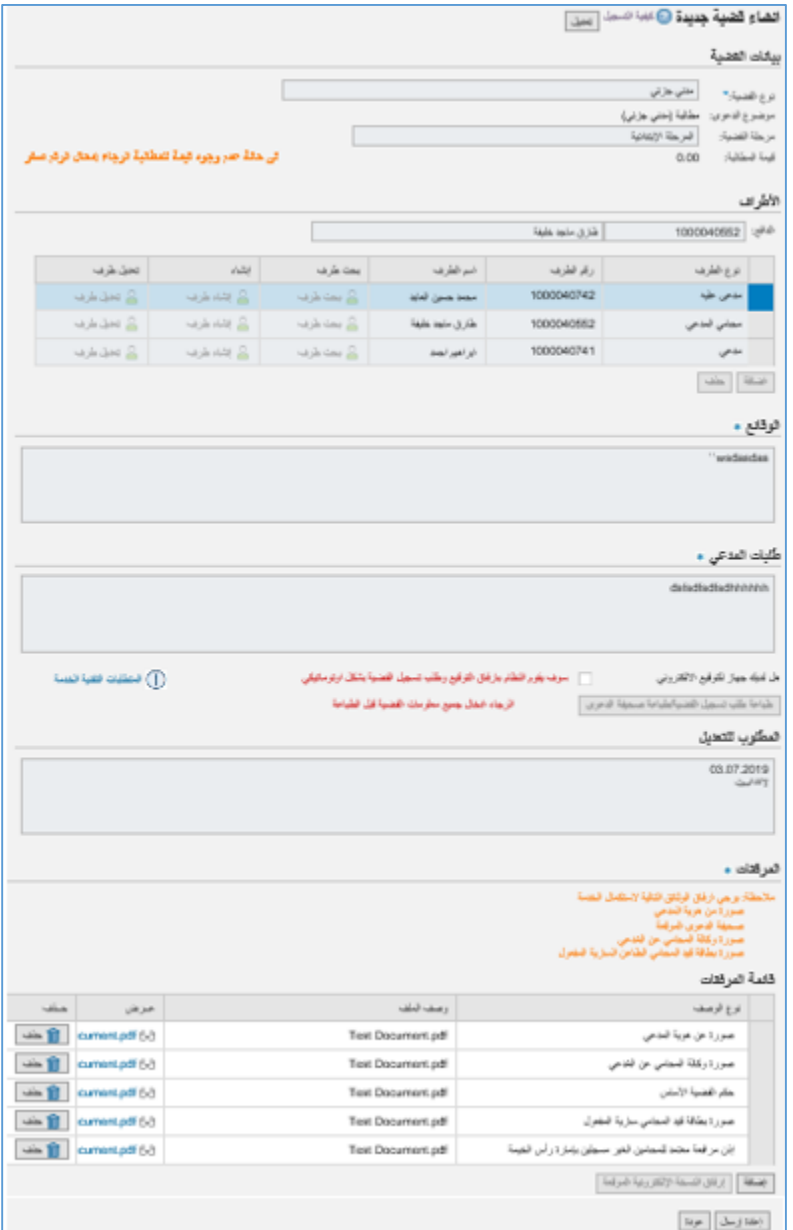

- .3.3 انقر زر "**تعديل**" اعىل النموذج لتفعيل خاصية التعديل عىل الحقول.
- 3.4. قم بمراجعة الطلب و تصحيح البيانات المطلوب تعديلها كما هو مطلوب من موظف التدقيق والموضح في حيز "**المطلوب** ن **للتعديل**"
	- 3.5. قم بتوقيع صحيفة الدعوى من جديد بطباعتها وتوقيعها يدويا أو عن طريق التوقيع الالكتروني وذلك في كل مرة يتم فيها ن تعديل الطلب واعادة ارساله للمحكمة للتدقيق.
		- .3.6 إلرسال الطلب للمحكمة مرة اخرى للتدقيق بعد التعديل انقر زر "**حفظ وارسال**" لتظهر رسالة التأكيد التالية.

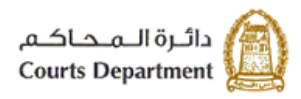

حکومتر رأس الخبیمتر<br>Government of Ras Al Khaimah

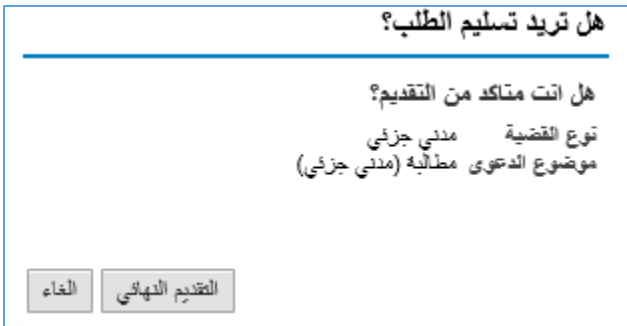

3.7. انقر زر "**التقديم النهائي"** لاتمام عملية الارسال مرة اخرى الى المحكمة، لتظهر رسالة تأكد اكتمال تسجيل الطلب كالتالي: 

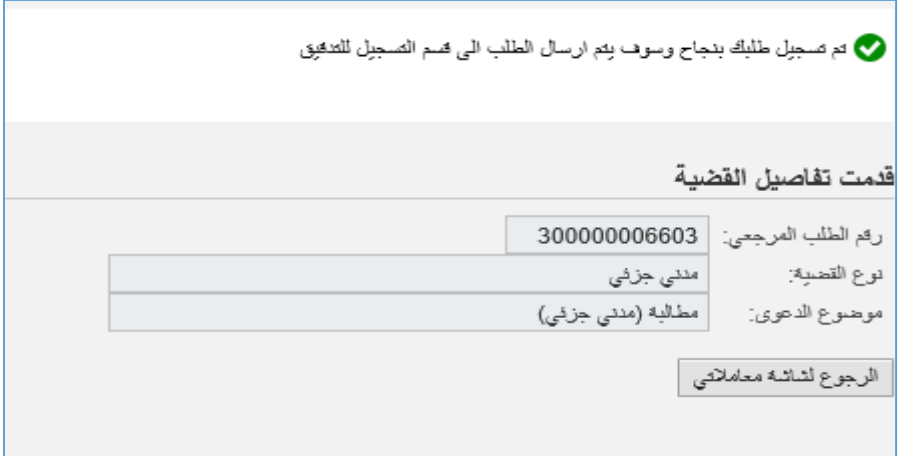

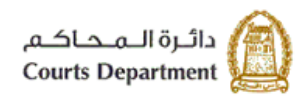

حکومتر رأس الخبیعتر<br>Government of Ras Al Khaimah

#### <span id="page-18-0"></span>**.5 دفع الرسوم**

تمكنك صفحة "**دفع الرسوم**" من الاطلاع على الطلبات التي تم قبولها بعد التدقيق من موظف المحكمة وتم تحديد الرسم الخاص بها ي لتتمكن بذلك من االطالع عليها ودفع رسومها.

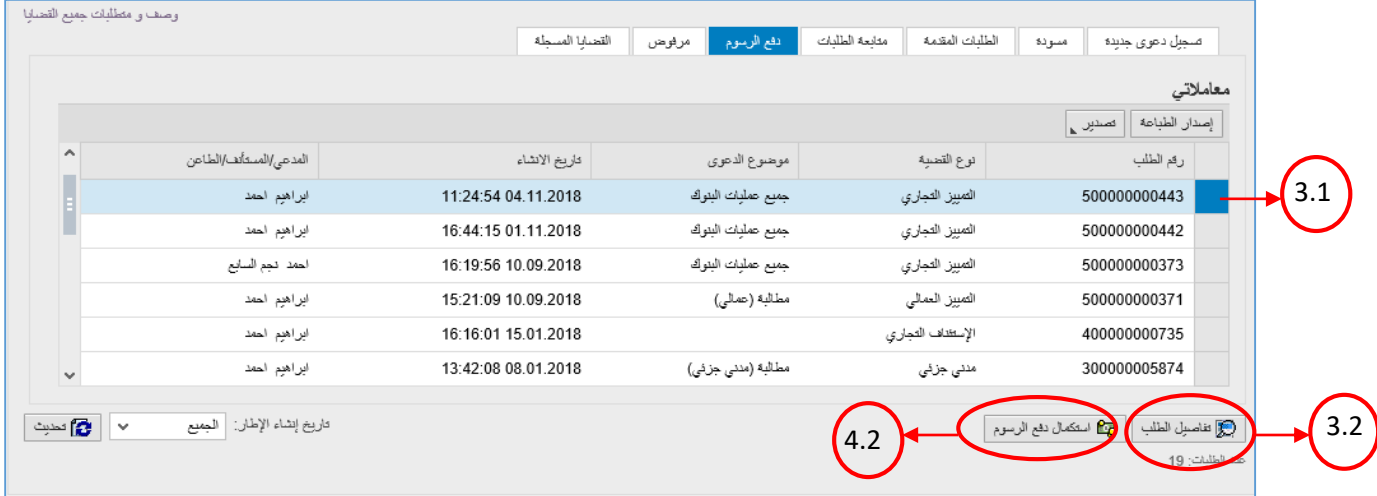

- 1. تعرض صفحة " **دفع الرسوم** " القضايا متضمنة الرقم المرجعي للطلب، ونوع القضية، وموضوع الدعوى، وتاريخ ووقت الإنشاء، واسم منشأ الطلب سواء كان مدعي أو مستأنف أو طاعن.
- 2. كما تمكنك الصفحة من عرض القضايا بترتيب تنازلي أو تصاعدي بالنقر على عناوين الاعمدة المطلوبة ، وفلترة البيانات المعروضة باستخدام معلومة معينة من القائمة المنسدلة للعناوين.
	- 3. يمكنك استعراض تفاصيل طلب ما كالتالي:
	- .3.1 من صفحة "د**فع الرسوم**" ، انقرسجل الطلب المرغوب باستعراضه.
	- 3.2. انقر زر " **تفاصيل الطلب**" اسفل الصفحة، ليظهر نموذج تفاصيل الحالة كالتالي:

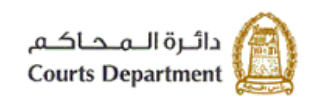

حکومتر رایس (لخبیعتر)<br>Government of Ras Al Khaimah

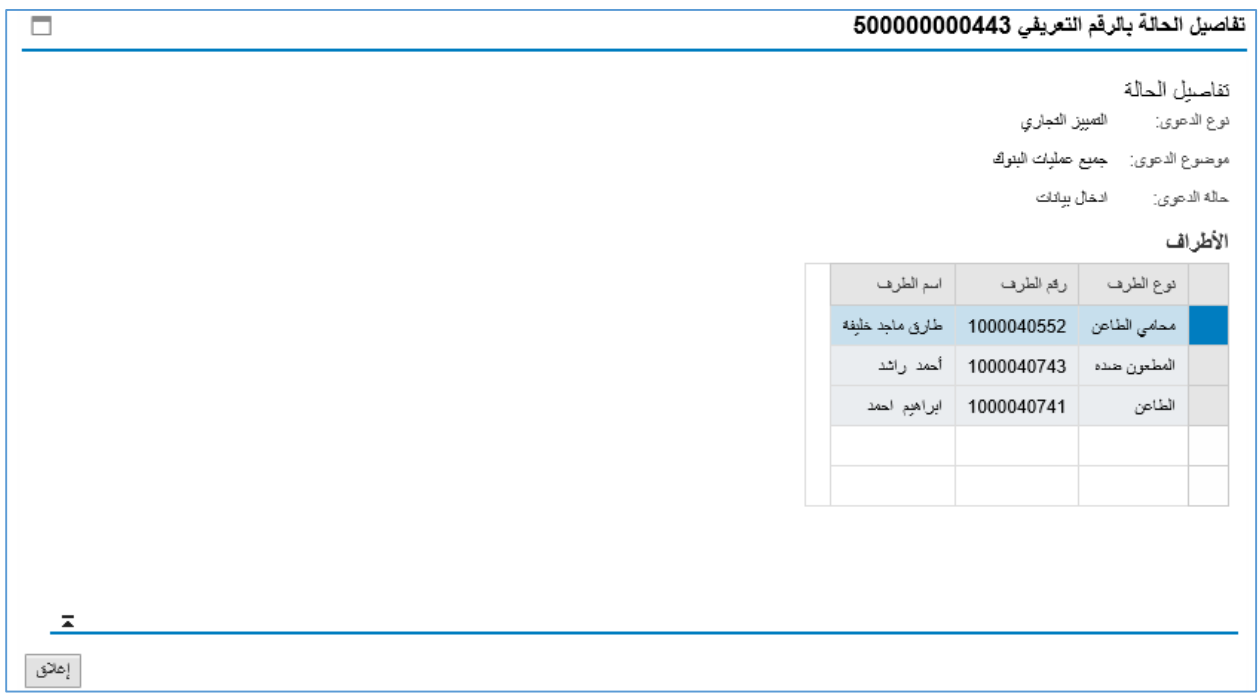

يعرض النموذج بيانات الطلب األساسية باالضافة ال أطراف الطلب.

.3.3 انقر زر "**اغالق**" الغالق النموذج والعودة لصفحة دفع الرسوم.

- 4. يمكنك استكمال اجراءات التسجيل ودفع الرسوم لطلب ما كالتالي:
- .4.1 من صفحة " **دفع الرسوم** " ، انقرسجل الطلب المرغوب بدفع رسومه.
- 4.2. انقر زر " ا**ستكمال دفع الرسوم**" اسفل الصفحة، ليظهر نموذج "**دفع الرسوم**" كالتالي:

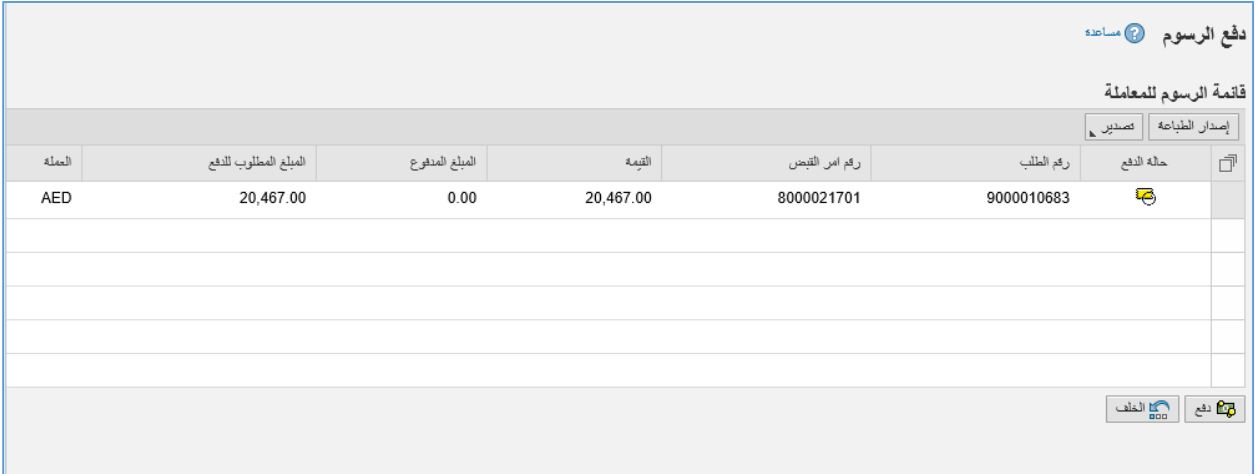

يعرض النموذج قائمة الرسوم الواجب دفعها لتسجيل القضية متضمنة حالة الدفع، ورقم الطلب، ورقم امر القبض، والقيمة، والمبلغ المدفوع (إن وجد)، والمبلغ المطلوب للدفع، والعملة.

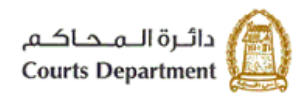

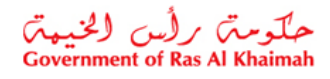

4.3. قم باختيار القيمة المرغوب بدفعها والتي تمكنك من استكمال تسجيل الطلب ثم انقر زر"**دفع**"، لتظهر رسالة التأكيد التالية .<br>مبينة مرة اخرى القيمة التي اخترتها للدفع. ي

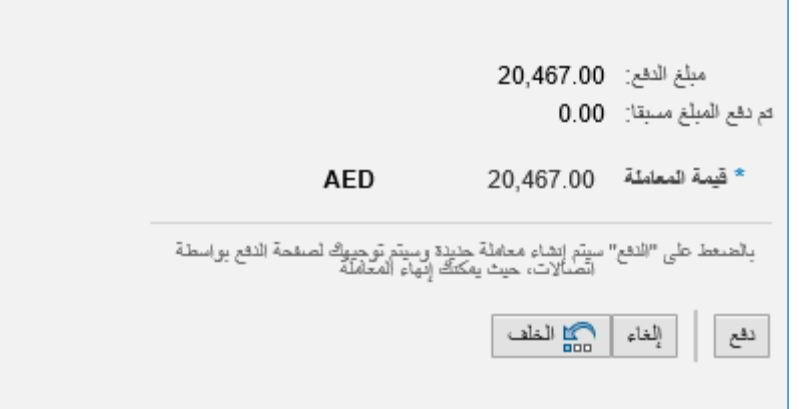

.4.5 انقر زر "**دفع**" لتاكيد الخطوة، لينتقل بك النظام ال الشاشة التالية التمام عملية الدفع عن طريق بطاقات الدفع اآلجل العالمية مثل "MasterCard" و "Visa card" أو عن طريق الدرهم الأماراتي ببطاقاته المتعددة كما يلي: ي

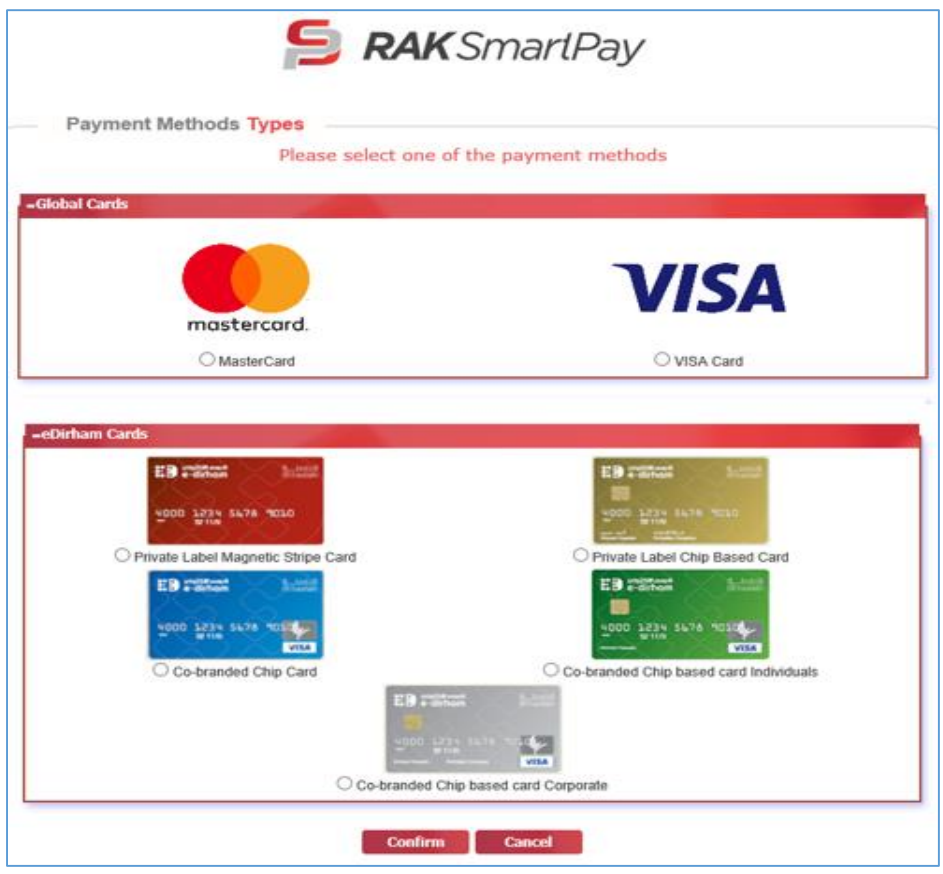

.4.6 قم باختيار البطاقة المرغوب سداد رسوم تسجيل القضية عن طريقها ثم انقر زر "**Confirm** "لتظهر رسالة التأكيد التالية.

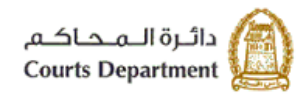

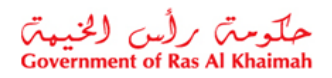

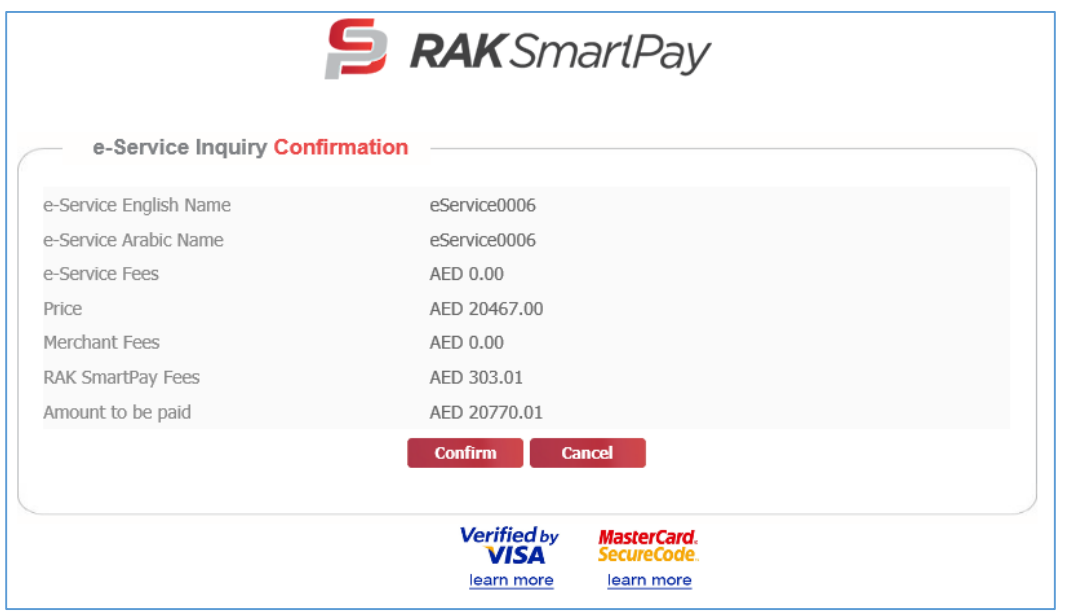

انقر زر "**Confirm"** لاتمام عملية الدفع مرة اخرى باستخدام البطاقة التي تم اختيارها، ليظهر نموذج البيانات المطلوبة للدفع ي والخاص بالبطاقة المختارة:

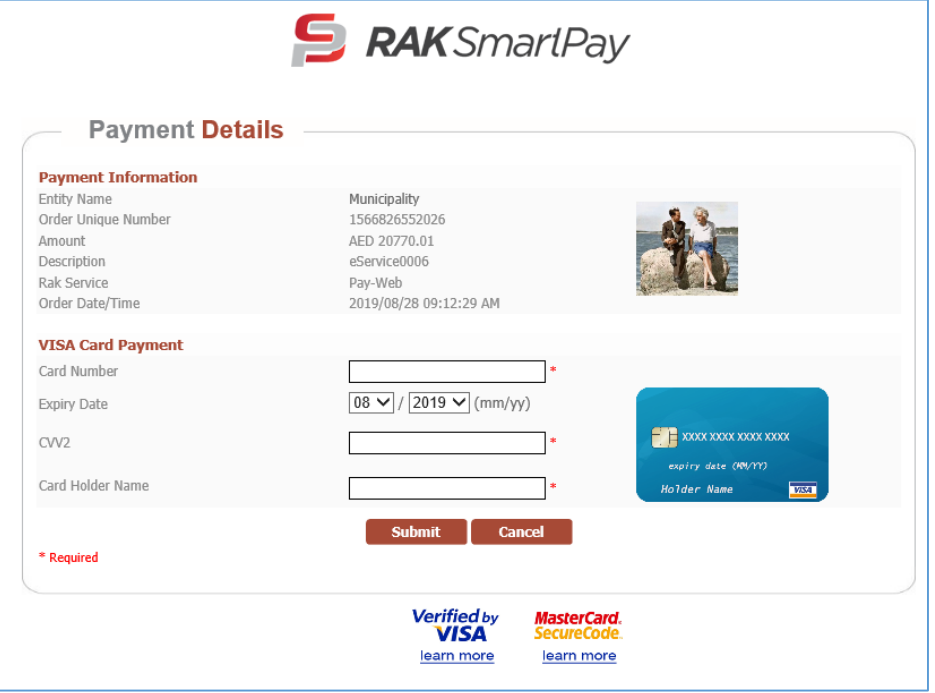

4.7. قم بإدخال بيانات بطاقتك، ثم انقر "Submit" لاتمام عملية الدفع الالكتروني لرسوم القضية. وبذلك يتم تسجيل القضية بنجاح ويتم اعطائها رقم مرجعي جديد كقضية مسجلة وينتقل سجل القضية من صفحة "**دفع الرسوم**" الى صفحة " **القضايا المسجلة**"

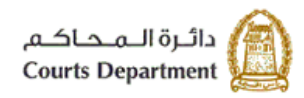

حکومتر رأس (لخبیعتر)<br>Government of Ras Al Khaimah

#### <span id="page-22-0"></span>**.6 مرفوض**

تمكنك صفحة "**مرفوض**" من الاطلاع على الطلبات التي تم رفضها بعد التدقيق من موظف المحكمة مع بيان السبب أو الطلبات التي ي ي تم رفضها من النظام لالسباب التالية:

- بقائها في صفحة "<mark>المسودة</mark>" لأكثر من عشرين يوم من غير التعديل عليها. ن
	- عدم دفع الرسوم خالل خمسة أيام منذ استحقاقه.
	- عدم تعديل الطلب خالل خمسة أيام من إرجاعه للتعديل بعد التدقيق.

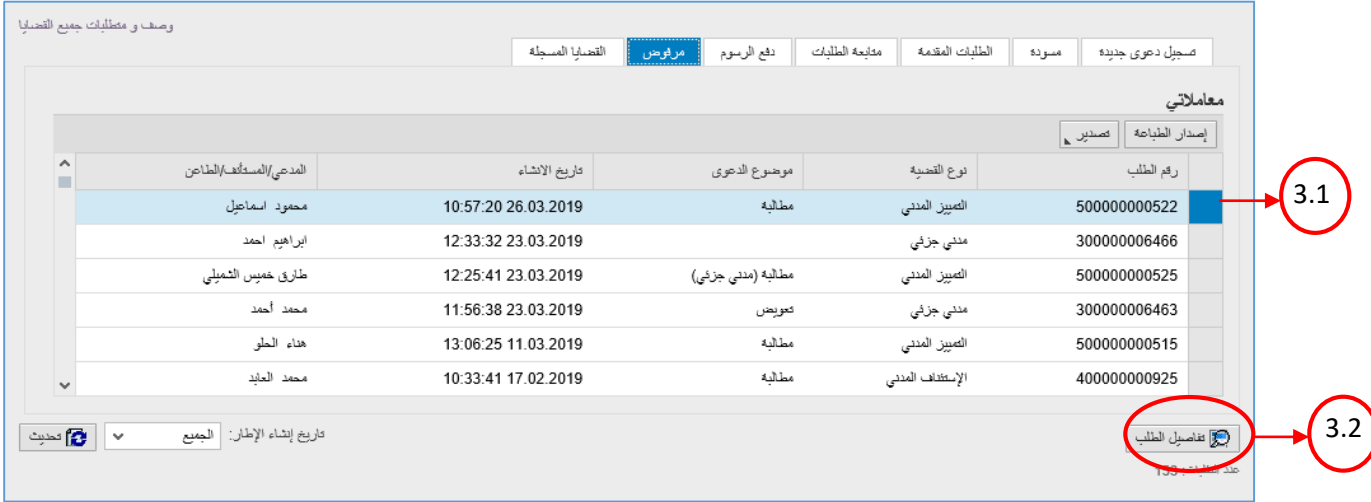

- 1. تعرض صفحة " **مرفوض** " القضايا المرفوضة متضمنة الرقم المرجعي للطلب، ونوع القضية، وموضوع الدعوى، وتاريخ ووقت الإنشاء، واسم منشأ الطلب سواء كان مدعي أو مستأنف أو طاعن.
- 2. كما تمكنك الصفحة من عرض القضايا بترتيب تنازلي أو تصاعدي بالنقر على عناوين الاعمدة المطلوبة ، وفلترة البيانات المعروضة باستخدام معلومة معينة من القائمة المنسدلة للعناوين.
	- 3. يمكنك استعراض تفاصيل الرفض لطلب ما كالتالي:
	- .3.1 من صفحة " **مرفوض** " ، انقرسجل الطلب المرغوب باستعراضه.
	- 3.2. انقر زر " **تفاصيل الطلب**" اسفل الصفحة، ليظهر نموذج تفاصيل الحالة كالتالي:

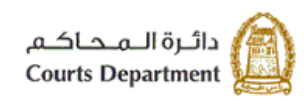

حکومتر رأس (لخبیعتر)<br>Government of Ras Al Khaimah

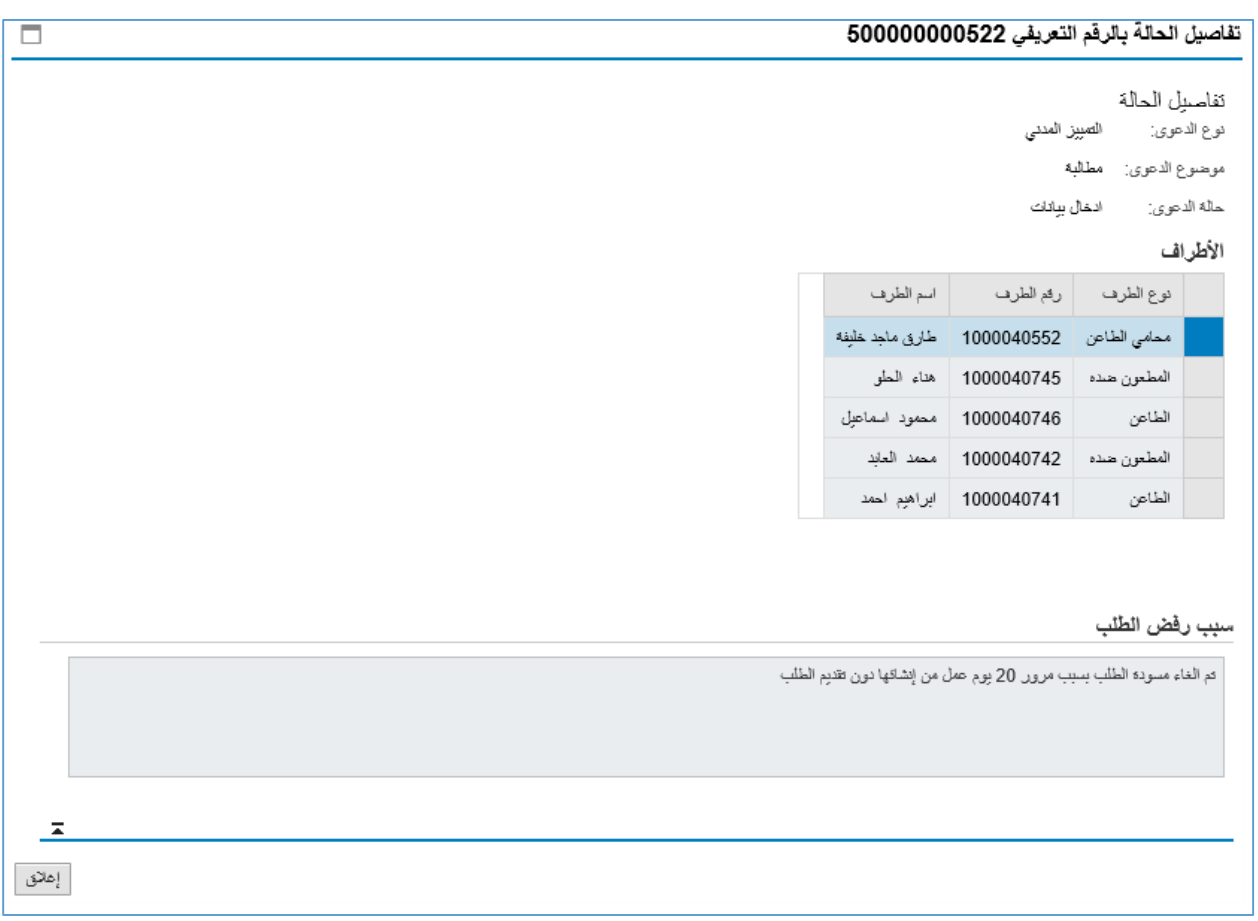

يعرض النموذج بيانات الطلب الأساسية بالاضافة الى أطراف الطلب وسبب الرفض سواء كان من مدقق الطلب أو من النظام. .3.3 انقر زر "**اغالق**" الغالق النموذج والعودة لصفحة "**مرفوض"**.

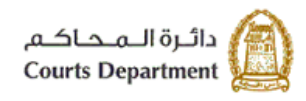

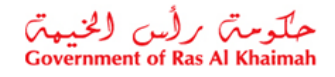

#### <span id="page-24-0"></span>**.7 القضايا المسجلة**

تمكنك صفحة "<mark>القضايا المسجلة</mark>" من الاطلاع على تفاصيل الطلبات التي تم قبولها بعد التدقيق من موظف المحكمة والتي قمت بسداد رسومها بعد ذلك ليتم تسجيلها بنجاح:

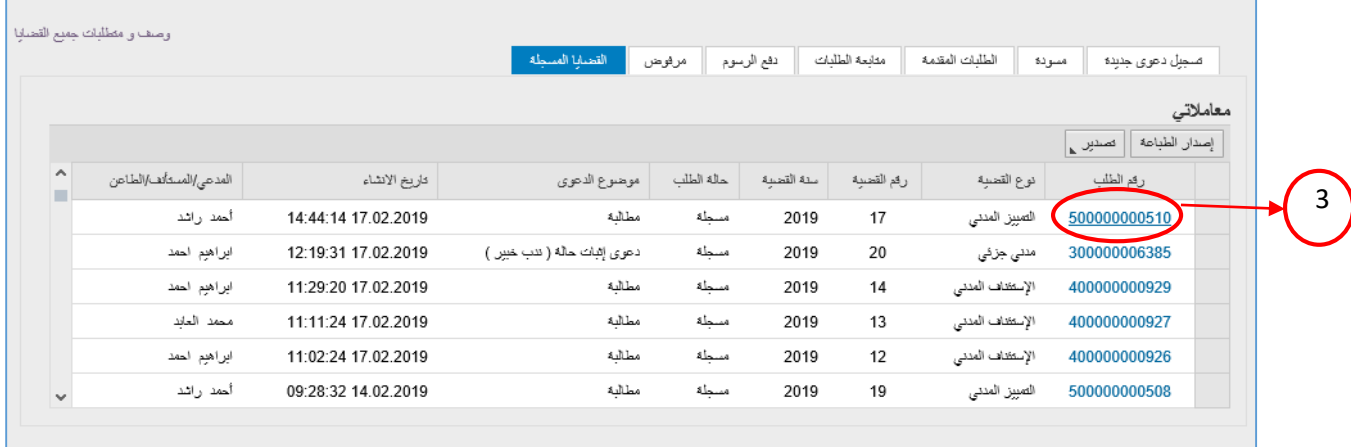

- 1. تعرض صفحة " ا**لقضايا المسجلة** " القضايا التي تم تسجيلها بنجاح متضمنة رقم الطلب، ونوع القضية، ورقم القضية، وحالة الطلب، وموضوع الدعوى، وتاريخ ووقت الإنشاء، واسم منشأ الطلب سواء كان مدعي أو مستأنف أو طاعن.
- 2. كما تمكنك الصفحة من عرض القضايا بترتيب تنازلي أو تصاعدي بالنقر على عناوين الاعمدة المطلوبة ، وفلترة البيانات المعروضة باستخدام معلومة معينة من القائمة المنسدلة للعناوين.
- .3 الستعراض تفاصيل قضية ما، انقر رابط رقم الطلب المرغوب بعرض تفاصيله، لينتقل النظام ال شاشة تفاصيل القضية كالتالي:

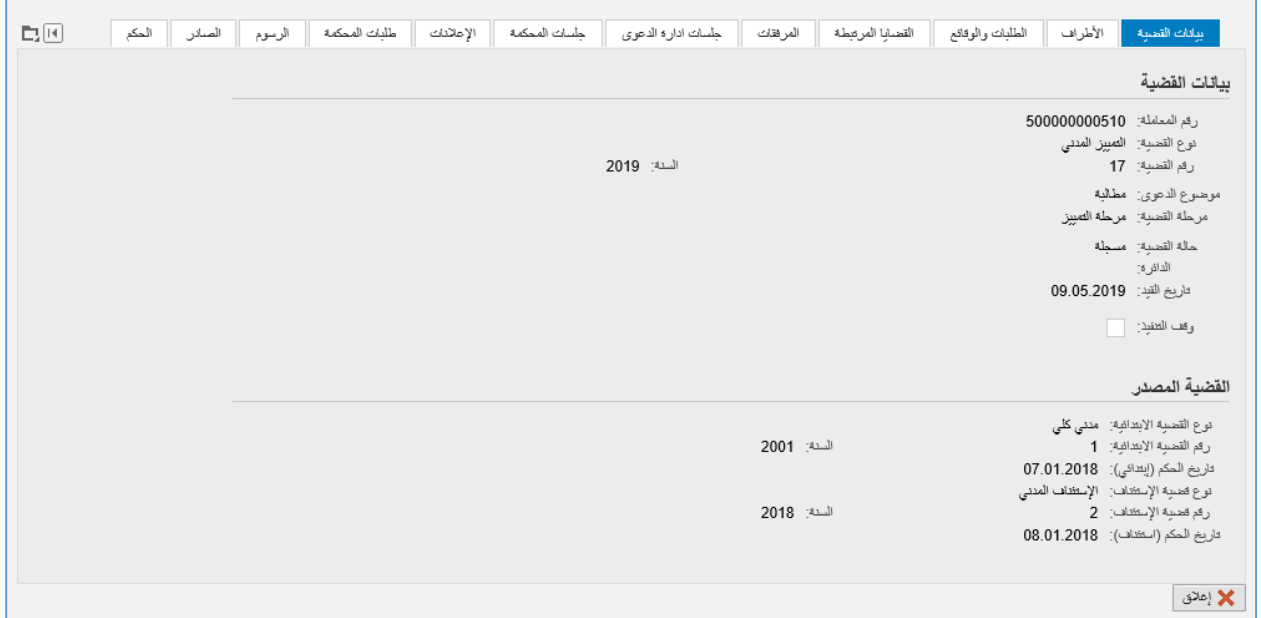

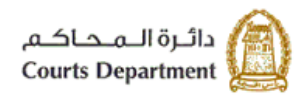

حکومتر رأس الخبیمتر<br>Government of Ras Al Khaimah

يمكنك استعراض تفاصيل القضية بالتنقل بين صفحات الشاشة المختلفة من بيانات أساسية الى الأطراف، والطلبات، والوقائع، والمرفقات، وجلسات ادارة الدعوى، وجلسات المحكمة، واالعالنات، وطلبات المحكمة، والرسوم، والصادر، واالحكام، واالمانات، والحجوزات المدرجة على ذمة القضية كالتالي:

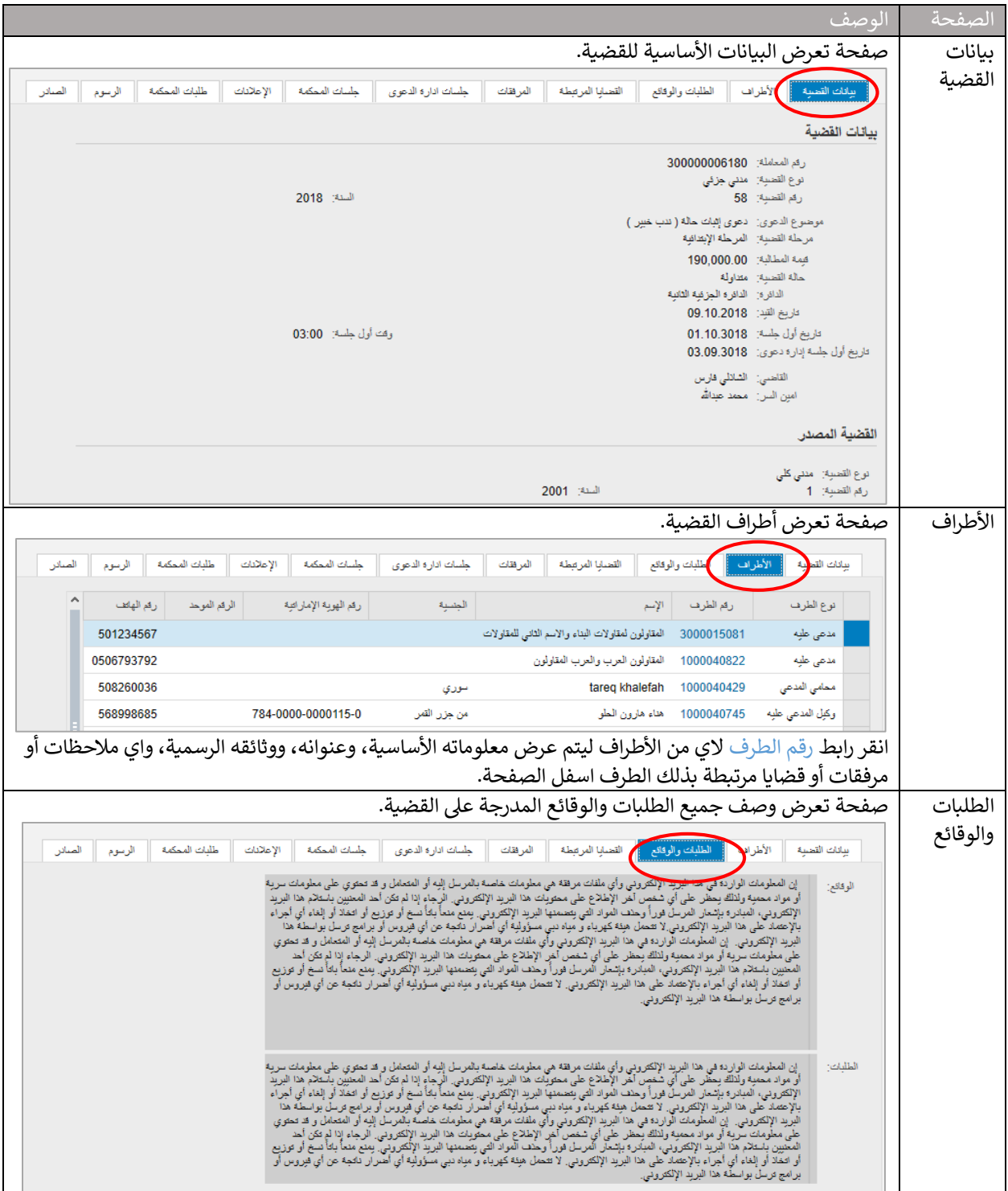

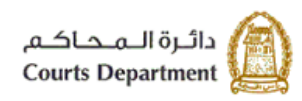

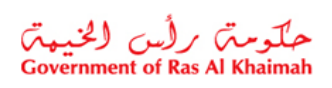

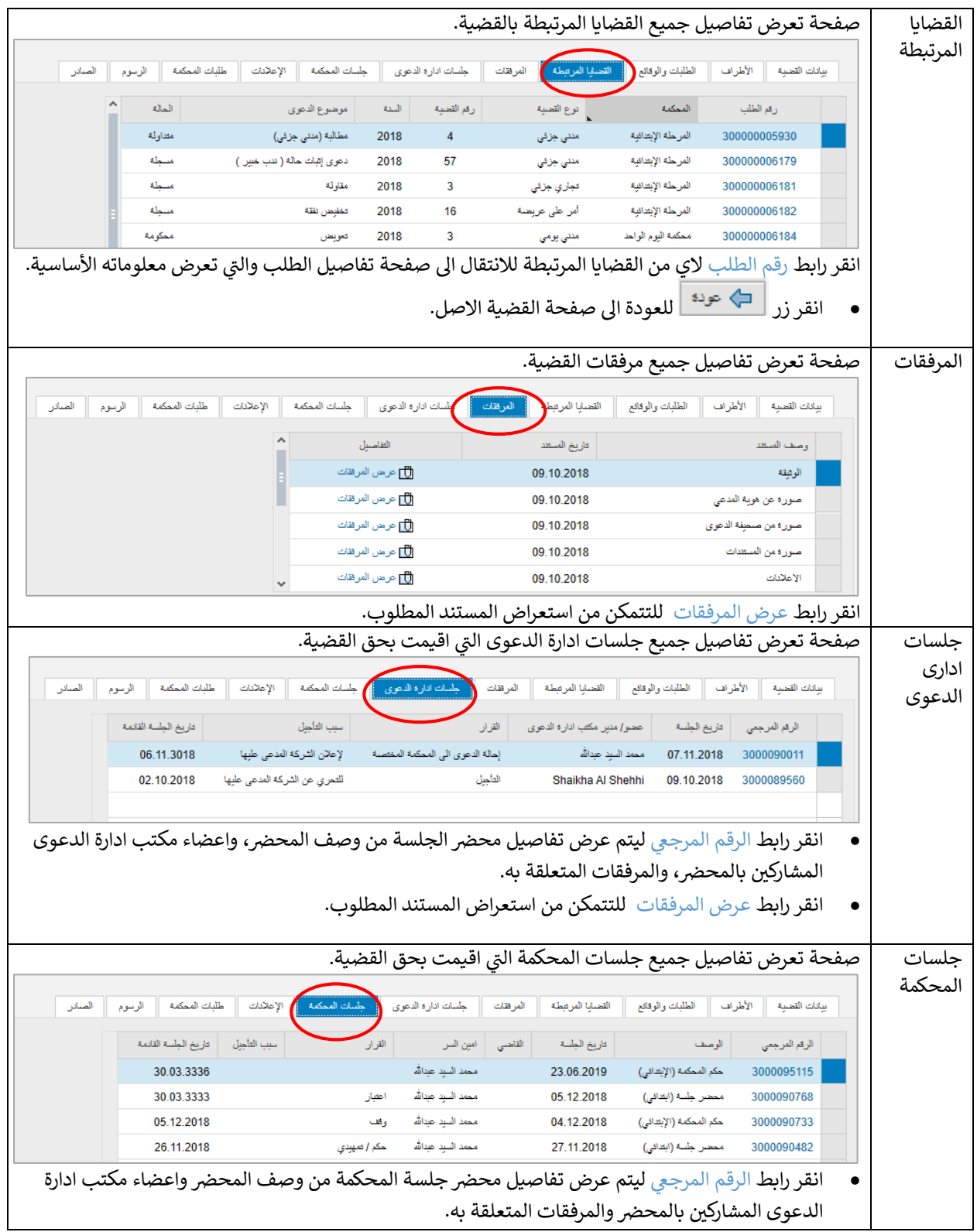

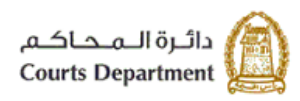

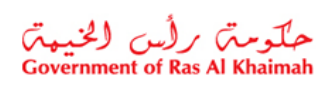

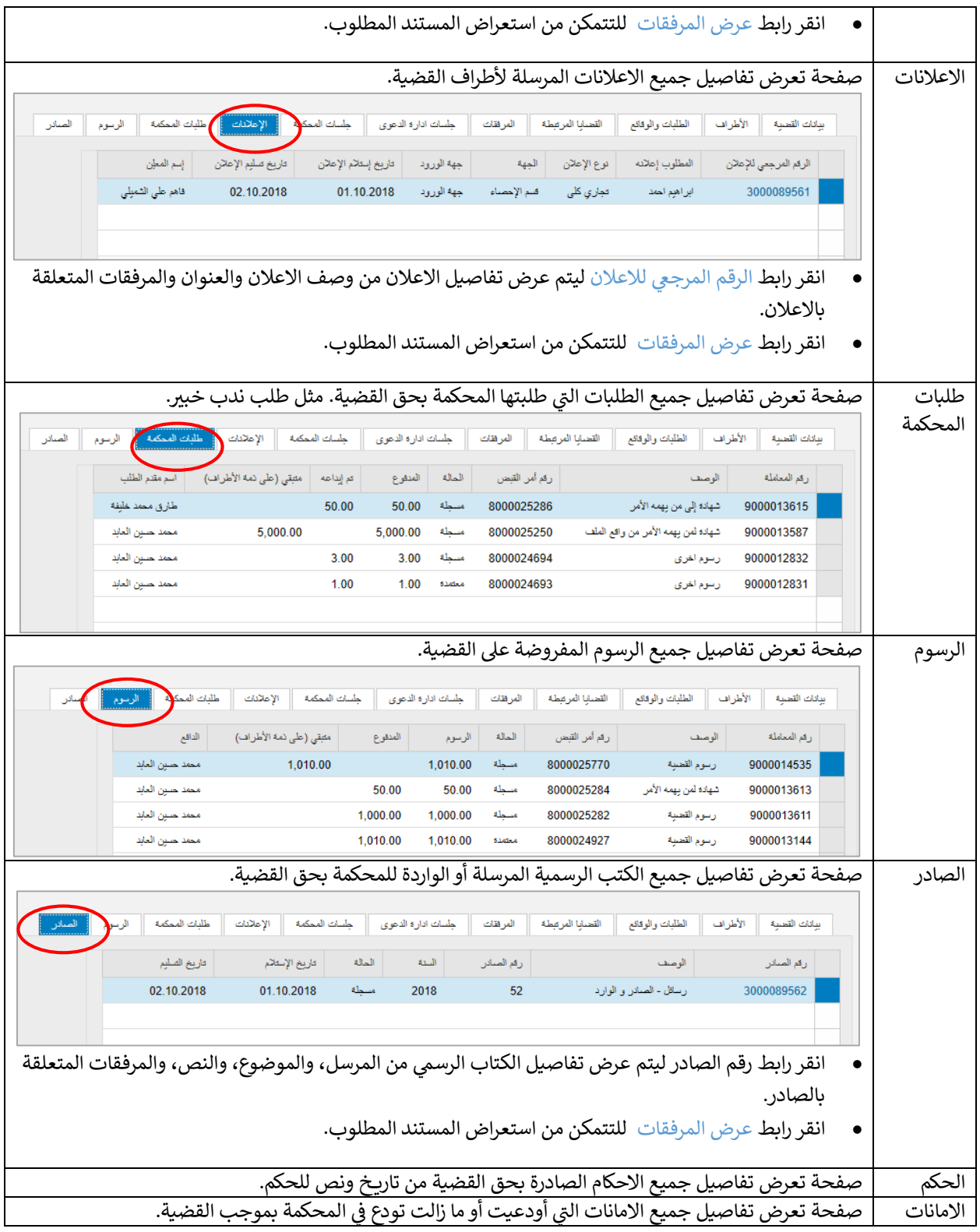

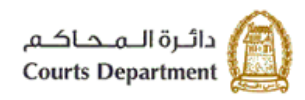

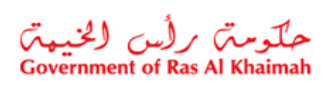

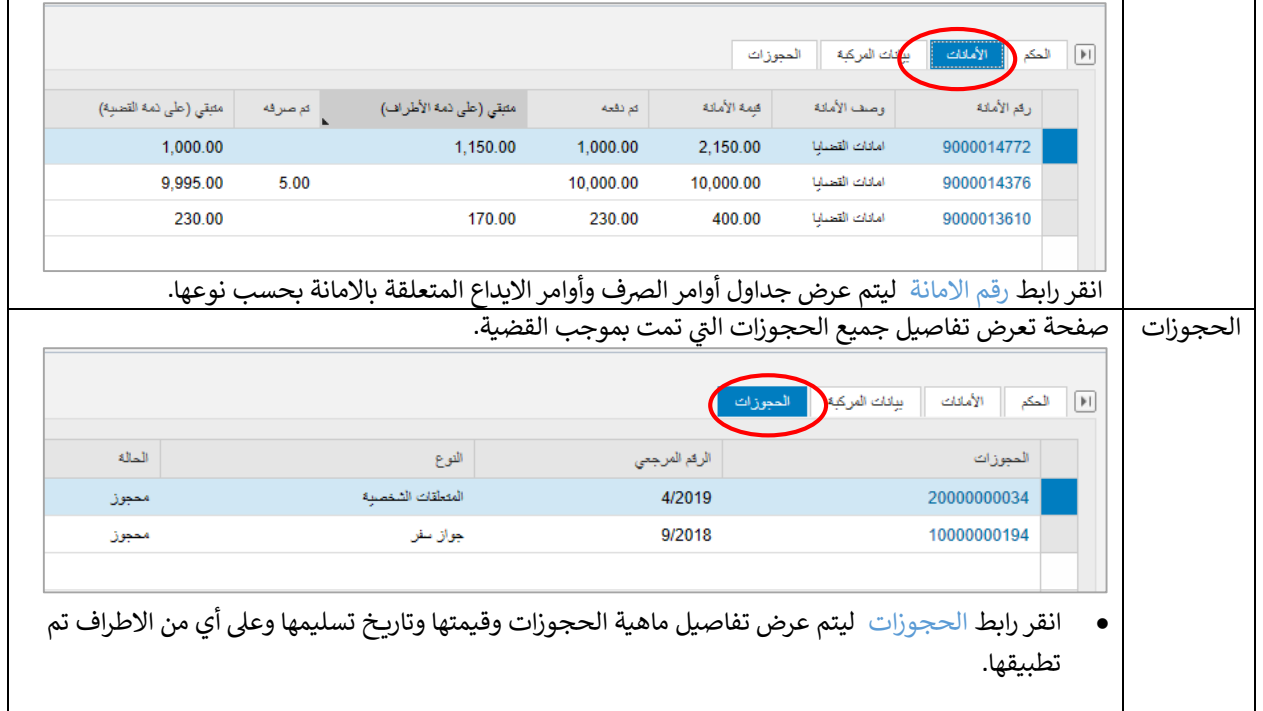

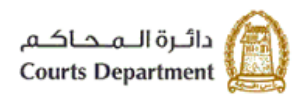

حکومتی برائس الخبیعتی<br>Government of Ras Al Khaimah

#### <span id="page-29-1"></span><span id="page-29-0"></span>**رش .8 يط االدوات**

تتضمن شاشات وصفحات النظام عدة ادوات لأداء وظائف معينة تساعد المستخدم في التحكم بشكل افضل اثناء العمل، وهي كالتالي: ي ن

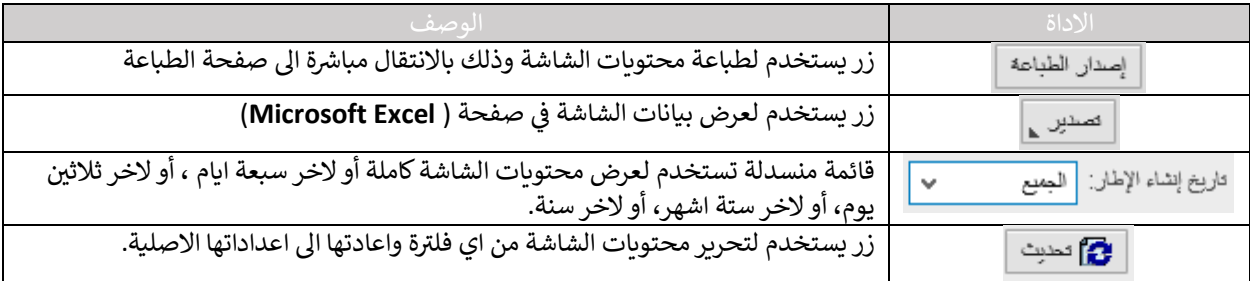

## **.9 ونية لمحاكم رأس الخيمة المتطلبات التقنية الستخدام الخدمات اإللكت <sup>ر</sup>**

للاستفادة من الخدمات الالكترونية لمحاكم رأس الخيمة، يجب توفربعض البرامج والملحقات في متصفحك لتجنب التعرض لأي ي ن مشكلة خلال الاستخدام، لذلك يرجى التأكد من التالي:

- 1. تحميل واستخدام متصفح "11 Internet Explorer" عند استخدام الخدمات الالكترونية. [\)اضغظ هنا](https://www.microsoft.com/en-us/download/internet-explorer-11-for-windows-7-details.aspx) لتحميل المتصفح(
	- .2 تحميل برنامج "DC Reader Acrobat Adobe " الخاص بعرض ملفات "PDF" (<u>اضغط هنا</u> لتحميل البرنامج)
		- 3. تحميل الملحق الخاص لدعم اللغة من خلال موقع أدوبي الرسمي. [\)اضغط هنا](https://supportdownloads.adobe.com/detail.jsp?ftpID=5877) لتحميل الملحق(

#### <span id="page-29-2"></span>**.10اسئلة متكررة**

- ما هي الخدمات الإلكترونية الخاصة بالمحامين/الاطراف/الشركات؟ (بند # 1)
	- كيف يمكنني البدء بتسجيل قضية جديدة؟ (العنوان# 1 [من البند# 2](#page-3-1) )
- كيف يمكنني استعراض نماذج القضايا المرسلة للمحكمة؟ (العنوان# 3 من البند# 2)
- كيف يمكنني تعديل قضية مرتجعة من تدقيق المحكمة؟ (العنوان# 4 من البند# 2)
	- كيف يمكنني دفع رسوم قضية ما؟ (العنوان# 5 من البند# 2)
	- كيف يمكنني استعراض القضايا المرفوضة بحقي؟(العنوان# 6 من البند# 2) ي
		- كيف يمكنني استعراض قضاياي المسجلة؟ (العنوان# 7 من البند# 2)
- ما هي [المتطلبات](#page-29-1) التقنية لاستخدام الخدمات الالكترونية لمحاكم رأس الخيمة؟ (بند # 7)